# **My Passport® Slim™**

## Portable Hard Drive

User Manual

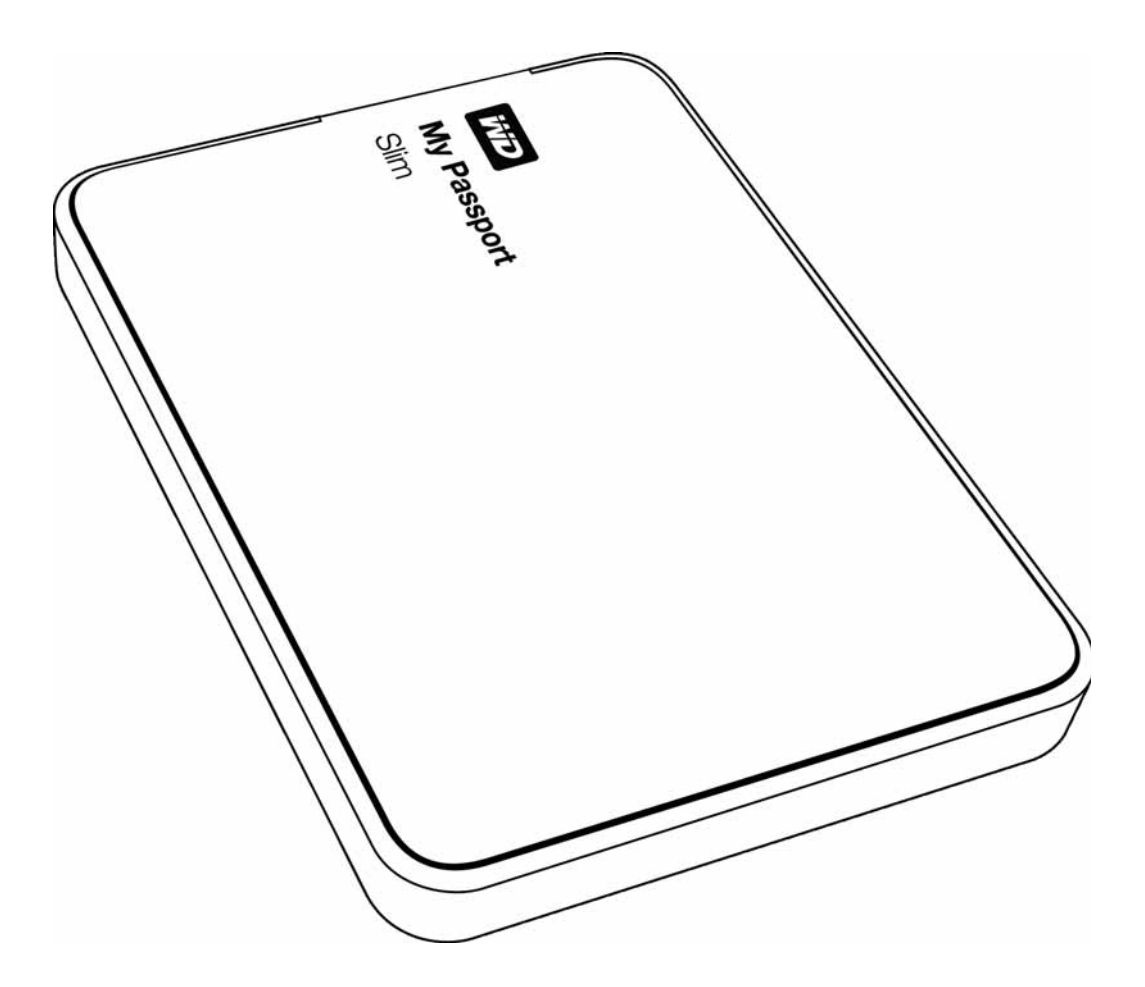

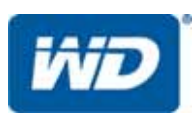

#### <span id="page-1-0"></span>WD Service and Support

Should you encounter any problem, please give us an opportunity to address it before returning this product. Most technical support questions can be answered through our knowledge base or email support service at <http://support.wd.com>. If the answer is not available or if you prefer, please contact WD<sup>®</sup> at the best telephone number shown below.

Your product includes 30 days of free telephone support during the warranty period. This 30 day period starts on the date of your first telephone contact with WD Technical Support. Email support is free for the entire warranty period and our extensive knowledge base is available 24/ 7. To help us keep you informed of new features and services, remember to register your product online at <http://register.wd.com>.

#### <span id="page-1-1"></span>Accessing Online Support

Visit our product support website at <http://support.wd.com> and choose from these topics:

- Downloads—Download drivers, software, and updates for your WD product.
- Registration—Register your WD product to get the latest updates and special offers.
- Warranty & RMA Services—Get warranty, product replacement (RMA), RMA status, and data recovery information.
- Knowledge Base—Search by keyword, phrase, or answer ID.
- Installation Get online installation help for your WD product or software.
- WD Community—Share your thoughts and connect with other WD users.

#### <span id="page-1-2"></span>Contacting WD Technical Support

When contacting WD for support, have your WD product serial number, system hardware, and system software versions available.

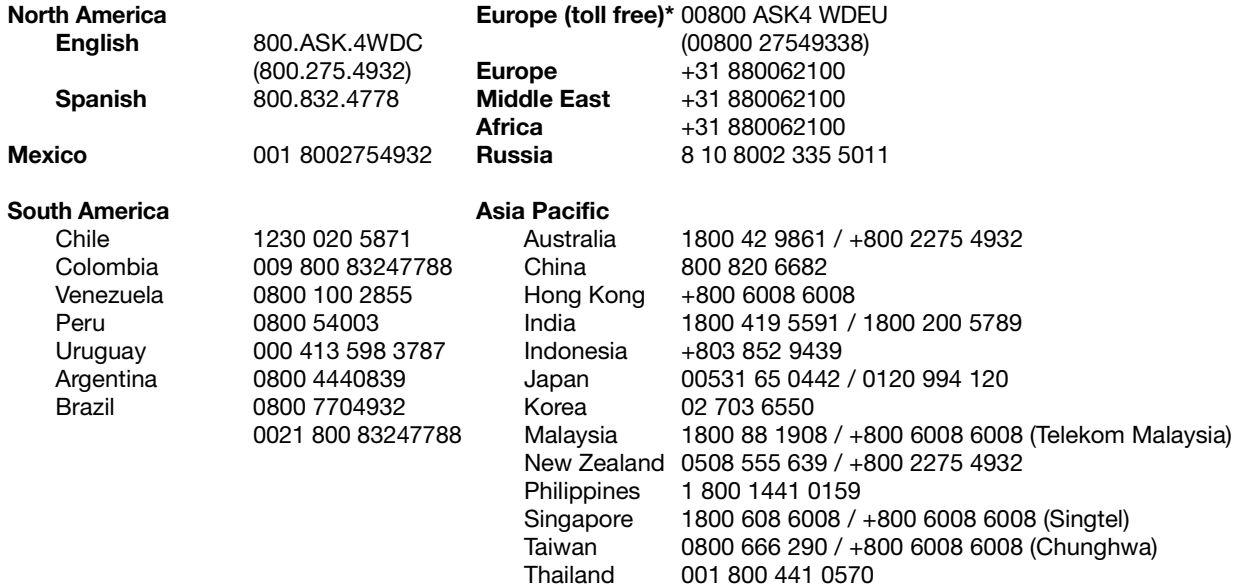

\* Toll free number available in the following countries: Austria, Belgium, Denmark, France, Germany, Ireland, Italy, Netherlands, Norway, Spain, Sweden, Switzerland, United Kingdom.

# Table of Contents

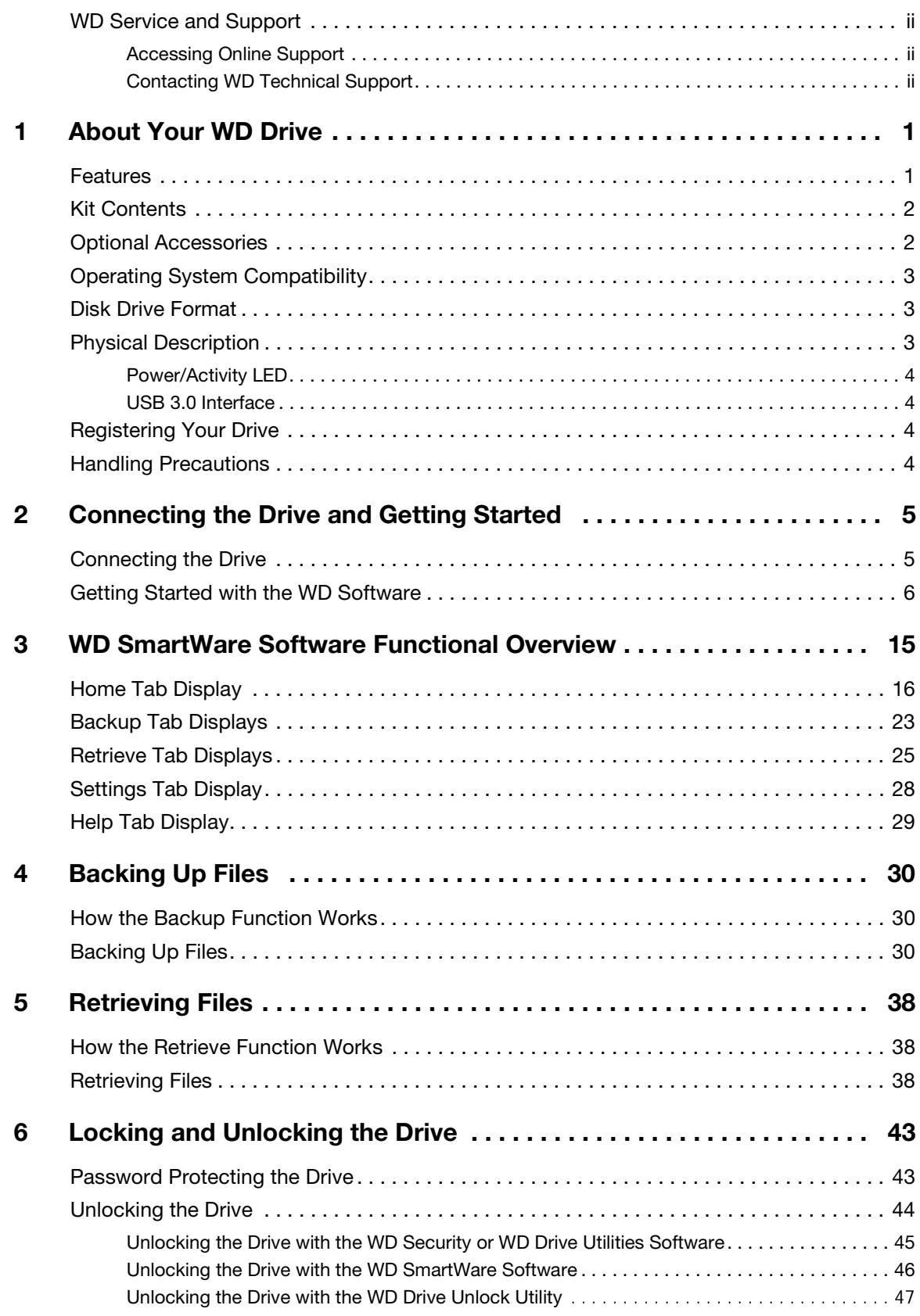

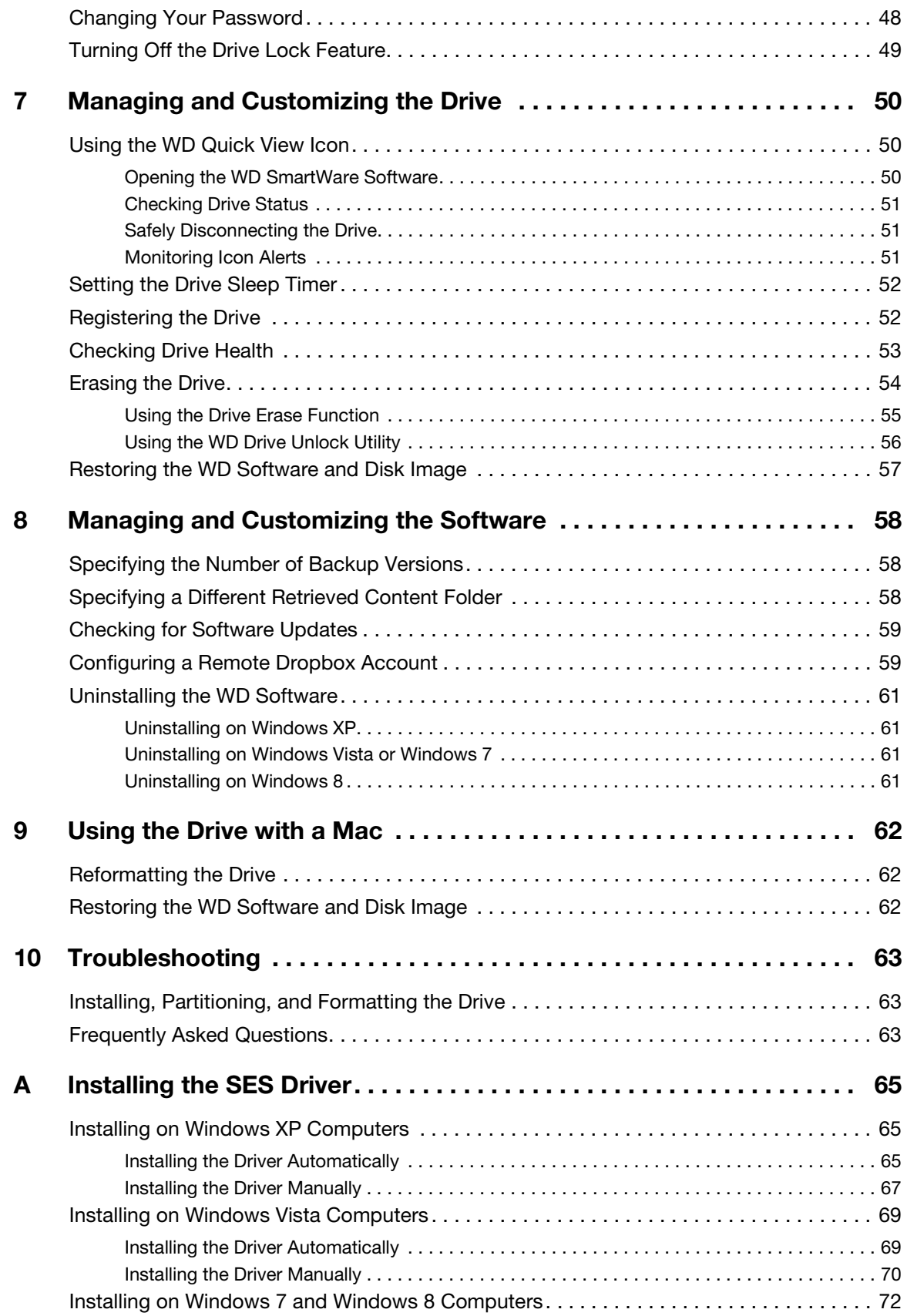

![](_page_4_Picture_55.jpeg)

## <span id="page-5-0"></span>About Your WD Drive

Welcome to your My Passport<sup>®</sup> Slim<sup>™</sup> portable hard drive. This drive offers high capacity in a sleek portable device. It features ultra-fast USB 3.0 connectivity, local and cloud backup, and password protection with hardware encryption to help protect your files from unauthorized use.

This introductory chapter includes the following topics:

**[Features](#page-5-1)** [Kit Contents](#page-6-0) [Optional Accessories](#page-6-1) [Operating System Compatibility](#page-7-0) [Disk Drive Format](#page-7-1) [Physical Description](#page-7-2) [Registering Your Drive](#page-8-2) [Handling Precautions](#page-8-3)

#### <span id="page-5-1"></span>Features

My Passport Slim features a durable metal enclosure, ultra-fast USB 3.0 connectivity, automatic and cloud backup, and password protection with hardware encryption. It also includes a 3-year limited warranty and protective soft pouch.

Sleek metal enclosure with high capacity—Our thinnest drive yet, My Passport Slim is the ideal companion for your Ultrabook™ or other slim notebook. Thin enough to fit in your briefcase, pocket or purse, it lets you travel light with all your digital content.

Ultra-fast transfer rates—When connected to a USB 3.0 port, My Passport Slim lets you access and save files with blazing speed. Reduce transfer time by up to three times when compared to USB 2.0 transfer time. (Performance can vary based on your hardware and system configuration.)

Automatic, continuous backup software—The WD SmartWare™ Pro automatic backup software works quietly in the background to help protect your data using minimal PC resources. Select automatic, continuous backup to instantly back up your files. Or select the scheduled backup option to back up your files on your schedule and take control of your backup.

Local and cloud backup—The WD SmartWare Pro software lets you choose where you back up your files. Back up files to your My Passport Slim drive or back up files to the cloud using Dropbox™. (A Dropbox account is required for cloud backup. Cloud services can be changed, terminated, or interrupted at any time and can vary by country.)

**Works great with Windows**<sup>®</sup> 8—The WD Windows 8 app makes it easy to discover the digital media stored on your My Passport Slim drive with your Windows 8 computer. Your content is automatically displayed and organized so you can easily locate and enjoy your photos, videos, and music.

USB 3.0 and USB 2.0 compatibility—With this single drive you get compatibility with the latest USB 3.0 devices and backward compatibility with USB 2.0 devices as well.

WD Security<sup>™</sup> software–Set password protection and hardware encryption for your drive to help protect your files from unauthorized use or access.

WD Drive Utilities<sup>™</sup> software-Register your drive, set the drive sleep timer, run diagnostics and more using the WD Drive Utilities software.

USB-powered—Powered directly from the USB port on your PC. No separate power supply is needed.

**Important:** For the latest WD product information and news, visit our website at <http://www.westerndigital.com>. For the latest software, firmware, and product documentation and information, go to [http://support.wd.com/downloads.](http://support.wd.com/downloads)

### <span id="page-6-0"></span>Kit Contents

As shown in [Figure 1](#page-6-2), your My Passport Slim drive kit includes the following:

- My Passport Slim portable hard drive, with the WD Drive Utilities, WD Security, and WD SmartWare software plus the WD Smartware Pro software upgrade
- USB 3.0 cable
- Quick Install Guide

#### <span id="page-6-1"></span>Optional Accessories

For information about optional accessories for WD products, visit:

![](_page_6_Picture_133.jpeg)

![](_page_6_Figure_12.jpeg)

<span id="page-6-2"></span>Figure 1. My Passport Slim Drive Kit Components

#### <span id="page-7-0"></span>Operating System Compatibility

Your My Passport Slim drive and the WD Drive Utilities and WD Security software are compatible with the following operating systems:

- Windows XP
- Windows Vista<sup>®</sup>
- Windows 7
- Windows 8
- Windows Mac OS X
	- Leopard
	- Snow Leopard
	- Lion
	- Mountain Lion

The WD SmartWare software is compatible with the following operating systems:

- Windows XP
- Windows Vista
- Windows 7
- Windows 8

Compatibility can vary, depending on hardware configuration and operating system.

For highest performance and reliability, always install the latest updates and service pack (SP). For Windows computers, go to the Start menu and select Windows Update. For Mac computers, go to the Apple menu and select Software Update.

#### <span id="page-7-1"></span>Disk Drive Format

Your My Passport Slim drive is formatted as a single NTFS partition for compatibility with all updated Windows operating systems. If you want to use the drive with a Mac computer, see ["Reformatting the Drive" on page 62](#page-66-3) and ["Troubleshooting" on page 63.](#page-67-3)

## <span id="page-7-2"></span>Physical Description

As shown in [Figure 2](#page-7-3), the My Passport Slim drive has:

- A power/activity LED indicator
- A USB 3.0 interface port

![](_page_7_Figure_26.jpeg)

<span id="page-7-3"></span>Figure 2. My Passport Slim Drive

#### <span id="page-8-0"></span>Power/Activity LED

The power/activity LED shows the drive's power state as follows:

![](_page_8_Picture_92.jpeg)

#### <span id="page-8-1"></span>USB 3.0 Interface

USB 3.0 supports data transfer rates up to 5 Gb/s. USB 3.0 is backward compatible with USB 2.0. Connection to a USB 2.0 port transfers data at the port speed—up to 480 Mb/s.

#### <span id="page-8-2"></span>Registering Your Drive

Always register your My Passport Slim drive to get the latest updates and special offers. You can easily register your drive using the WD Drive Utilities software, as described in ["Registering the Drive" on page 52](#page-56-2). Another way is to register online at [http://register.wd.com](https://register.wd.com).

#### <span id="page-8-3"></span>Handling Precautions

WD products are precision instruments and must be handled with care during unpacking and installation. Rough handling, shock, or vibration can damage drives. Always observe the following precautions when unpacking and installing your external storage product:

- Do not drop or jolt the drive.
- Do not move the drive during activity.

## <sup>2</sup> **2**

## <span id="page-9-0"></span>Connecting the Drive and Getting Started

This chapter provides instructions for connecting the drive and installing the WD Drive Utilities, WD Security, and WD SmartWare software on your computer. It includes the following topics:

[Connecting the Drive](#page-9-1) [Getting Started with the WD Software](#page-10-0)

#### <span id="page-9-1"></span>Connecting the Drive

- **1.** Turn on your computer.
- **2.** Connect the drive to your computer as shown in [Figure 3](#page-9-2).
- **3.** Verify that the drive appears in your computer's file management utility listing.
- **4.** If a Found New Hardware screen appears, click Cancel to close it. The WD software installs the proper driver for your drive.

Your My Passport drive is now ready to use as an external storage device. You can enhance its capabilities by installing the WD software that is on the drive:

- WD Drive Utilities
- WD Security
- WD SmartWare

![](_page_9_Picture_14.jpeg)

Figure 3. Connecting the My Passport Drive

<span id="page-9-2"></span>CONNECTING THE DRIVE AND GETTING STARTED – 5

#### <span id="page-10-0"></span>Getting Started with the WD Software

**1.** Double-click the WD Apps Setup file that appears in the listing for the drive in your computer's file management utility to display the WD Apps Setup Wizard:

![](_page_10_Picture_3.jpeg)

- **2.** Click Next to display the End User License Agreement.
- **3.** Read the license agreement and select the I accept the terms... check box to accept the agreement and activate the **Next** button.
- **4.** Click Next to display the Custom Setup dialog:

![](_page_10_Picture_112.jpeg)

- **5.** On the Custom Setup dialog:
	- a. Select an application name to see a brief description of the application:
		- WD Drive Utilities
		- WD Security
		- WD SmartWare
	- b. Clear the check box for any application that you do not want to install.
	- c. Select or clear the installation option check boxes for each application:
		- Create Desktop Shortcut
		- Launch Application
	- d. Click Next to install the selected applications and options.

**6.** Wait for the installation to complete:

![](_page_11_Picture_2.jpeg)

**7.** When the installation completes, click Finish to exit the WD Apps Setup Wizard:

![](_page_11_Picture_88.jpeg)

- **8.** Depending on your selections:
	- Installing the WD Drive Utilities software with the Launch Application option displays the WD Drive Utilities screen (see [Figure 4 on page 8](#page-12-0) and ["Managing](#page-54-3)  [and Customizing the Drive" on page 50](#page-54-3)).
	- Installing the WD Security software with the Launch Application option displays the WD Security screen (see [Figure 5 on page 8](#page-12-1) and ["Locking and Unlocking the](#page-47-2)  [Drive" on page 43\)](#page-47-2).
	- Installing the WD SmartWare software displays the Upgrade to WD SmartWare Pro screen for activating your free software upgrade (see [Figure 6 on page 9](#page-13-0) and proceed to [step 9](#page-13-1)).

![](_page_12_Picture_27.jpeg)

<span id="page-12-0"></span>Figure 4. WD Drive Utilities Screen

![](_page_12_Picture_28.jpeg)

<span id="page-12-1"></span>Figure 5. WD Security Screen

CONNECTING THE DRIVE AND GETTING STARTED – 8

![](_page_13_Picture_69.jpeg)

<span id="page-13-0"></span>Figure 6. Upgrade to WD SmartWare Pro Screen

- <span id="page-13-1"></span>**9.** The WD SmartWare Pro software upgrade extends the backup function to non-WD drives, unsupported WD drives, and a remote Dropbox folder. Activating your free upgrade installs the WD SmartWare Pro software on this computer and provides email delivery of an activation code that you can use to install it on two other computers.
	- a. Type your first name in the First Name box.
	- b. Type your last name in the Last Name box.
	- c. Type your email address in the Email Address box.
	- d. Click Activate to complete the upgrade and display the Activation Result message:

![](_page_13_Picture_8.jpeg)

e. Click OK to display the Select Backup Source and Backup Target screen:

![](_page_14_Picture_103.jpeg)

- Note: At this point, the WD SmartWare Pro software is installed. If you want to skip the setup procedure for your initial backup for now, click the X close window icon in the upper-right corner of the Select Backup Source and Backup Target screen. Otherwise proceed to [step 10](#page-14-0).
- <span id="page-14-0"></span>**10.** In the Backup Source area of the Select Backup Source and Backup Target screen, select the device that has the files you want to back up:
	- a. Use the backup source selector to specify whether you want to back up files from a local hard drive or from a remote Dropbox folder:

![](_page_14_Picture_6.jpeg)

• By default, the computer option is selected and the computer icon signifies that the backup source device will be either an internal hard drive or drive partition, or a local direct-attached external hard drive:

![](_page_14_Picture_8.jpeg)

• Selecting the Dropbox option displays the Dropbox Login Required dialog for configuring your Dropbox account for access by the WD SmartWare Pro software:

![](_page_14_Picture_104.jpeg)

You must configure your Dropbox account for access by the WD SmartWare Pro software before you can use it as a backup source device. See [step 4](#page-64-0) of "[Configuring a Remote Dropbox Account](#page-63-2)" on [page 60.](#page-64-0)

• After configuring your Dropbox account for access by the WD SmartWare Pro software, the Dropbox icon signifies that the backup source device will be your remote Dropbox folder:

![](_page_15_Picture_2.jpeg)

b. If the selected backup source has more than one internal hard drive or drive partition, or external hard drives, use the backup source device selector to select the one that you want to back up:

![](_page_15_Picture_101.jpeg)

- **11.** In the Backup Target area of the Select Backup Source and Backup Target screen:
	- a. If you have more than one backup target device connected to your computer, select the one that you want to back up files to:

![](_page_15_Picture_7.jpeg)

- b. Verify that a light-blue highlight surrounds the selected device.
- c. If you select Dropbox as your backup target device, use the Dropbox Login Required dialog for configuring your Dropbox account for access by the WD SmartWare Pro software:

![](_page_15_Picture_102.jpeg)

You must configure your Dropbox account for access by the WD SmartWare Pro software before you can use it as a backup target device. See [step 4](#page-64-0) of "[Configuring a Remote Dropbox Account"](#page-63-2) on [page 60.](#page-64-0)

d. If the selected backup target device has more than one drive partition or network share, use the backup target device selector under the device icon to select the one that you want to use:

![](_page_15_Picture_13.jpeg)

**12.** Click Next on the Select Backup Source and Backup Target screen to display the Select Backup Plan screen:

![](_page_16_Picture_65.jpeg)

#### <span id="page-16-0"></span>**13.** On the Select Backup Plan screen:

- a. Select the option for the type of backup that you want to run:
	- Category Backup—Finds and backs up all of the files of the selected categories on the backup source device.
	- File Backup-Backs up files or folders that you select from a folder view of the backup source device.
- b. Click Next to display the initial Select Backup Frequency screen:

![](_page_16_Picture_66.jpeg)

CONNECTING THE DRIVE AND GETTING STARTED – 12

- **14.** On the initial Select Backup Frequency screen:
	- a. Select the option for when you want to scan the backup source device and automatically back up any existing file that is changed or new file that is added:
		- Continuous Backup—Runs all the time
		- Scheduled Backup-Runs only on specified days at specified times
	- b. If you selected the Scheduled Backup option, select the Hourly, Daily, or Monthly option and use the check boxes and selection boxes to schedule your backups:

![](_page_17_Picture_167.jpeg)

- c. Click Next to display the initial Backup screen. The initial Backup screen display depends on the type of backup you selected at [step 13](#page-16-0) on [page 12.](#page-16-0) (See [Figure 7](#page-18-0)  [on page 14](#page-18-0).)
- **15.** On the initial Backup screen you can either:
	- Run your first backup—See ["Backing Up Files" on page 30](#page-34-3) before clicking Enable Backup.
	- Click Skip Backup to skip the backup.
- **16.** Click OK to close the Backup Plan configuration complete dialog:

![](_page_17_Picture_168.jpeg)

![](_page_18_Picture_55.jpeg)

Note: The initial Backup screens only appear one time—when you install the WD SmartWare software on your computer. After that, launching the software displays the Home screen so you can choose what you want to do.

Initial Category Backup Screen

![](_page_18_Picture_56.jpeg)

Initial File Backup Screen

<span id="page-18-0"></span>Figure 7. Initial Backup Screens

CONNECTING THE DRIVE AND GETTING STARTED – 14

## <span id="page-19-0"></span>WD SmartWare Software Functional Overview

This chapter provides a brief functional overview of the WD SmartWare software. It includes the following topics:

[Home Tab Display](#page-20-0) [Backup Tab Displays](#page-27-0) [Retrieve Tab Displays](#page-29-0) [Settings Tab Display](#page-32-0) [Help Tab Display](#page-33-0)

All operational features and capabilities of the WD SmartWare software are presented in five tab-selected screen displays where:

![](_page_19_Picture_138.jpeg)

(Continued)

![](_page_20_Picture_125.jpeg)

In each display, the WD SmartWare software changes the names and graphic images to match the hardware configuration of the connected devices.

Note: In addition to the detailed Help tab information, each WD SmartWare display provides easy access to abbreviated online help to quickly guide you through your backup, retrieve, and settings tasks. Whenever you are uncertain about what to do, just click the info/online help icon in the upper-right corner of the display:

![](_page_20_Picture_4.jpeg)

To close the info/online help screen after reading the online help, click the X icon in the upper-right corner of the help screen.

#### <span id="page-20-0"></span>Home Tab Display

Use the Home tab display to view device content gauges and select:

- The source device or drive partition that has the files you want to back up
- The target device or device partition/network share that you want to back up files to or retrieve files from

See Figure 8 on page 17 and Table 1 on page 18 for a brief functional description of the Home tab display.

![](_page_21_Figure_1.jpeg)

Table 1. Home Tab Functional Description

![](_page_22_Picture_104.jpeg)

(Continued)

Table 1. Home Tab Functional Description (Continued)

<span id="page-23-0"></span>![](_page_23_Picture_169.jpeg)

Table 1. Home Tab Functional Description (Continued)

<span id="page-24-0"></span>![](_page_24_Picture_129.jpeg)

Table 1. Home Tab Functional Description (Continued)

![](_page_25_Picture_161.jpeg)

![](_page_26_Picture_92.jpeg)

![](_page_26_Picture_93.jpeg)

#### <span id="page-27-0"></span>Backup Tab Displays

The WD SmartWare software provides one of two different Backup tab displays, depending on how you want to select files to back up:

- By category—As shown in the content gauges
- By file—As shown in the folder structure of the selected backup source device

Use the WD SmartWare Backup tab displays to select the files or categories of files that you want to back up and control the backup operation.

See [Figure 9](#page-27-1) and Table 2 on page 24 for a brief functional description of the Backup tab displays.

![](_page_27_Picture_7.jpeg)

<span id="page-27-2"></span><span id="page-27-1"></span>Figure 9. Backup Tab Displays

Table 2. Backup Tab Functional Description

![](_page_28_Picture_105.jpeg)

(Continued)

Table 2. Backup Tab Functional Description (Continued)

![](_page_29_Picture_185.jpeg)

#### <span id="page-29-0"></span>Retrieve Tab Displays

Three WD SmartWare software Retrieve tab displays guide you through the tasks for finding backup files and copying them to the selected backup source device:

- Selecting the backup volume to retrieve from
- Selecting the destination for retrieved files
- Selecting the files to retrieve from the selected backup target device

See Figure 10 and Table 3 on page 26 for a brief functional description of the Retrieve tab displays.

![](_page_30_Picture_1.jpeg)

Select Content to Retrieve Display

Figure 10. Retrieve Tab Displays

Table 3. Retrieve Tab Functional Description

![](_page_30_Picture_115.jpeg)

(Continued)

Table 3. Retrieve Tab Functional Description (Continued)

![](_page_31_Picture_111.jpeg)

## <span id="page-32-0"></span>Settings Tab Display

See Figure 11 and Table 4 for a brief functional description of the Settings tab display.

![](_page_32_Picture_60.jpeg)

Figure 11. Settings Tab Display

Table 4. Settings Tab Functional Description

![](_page_32_Picture_61.jpeg)

#### <span id="page-33-0"></span>Help Tab Display

The WD SmartWare Help tab display provides quick access to Learning Center topics and links to online support services.

WD SmartWare software Tell me about Learning Center The VID SmartWare.<sup>10</sup> sufficient is an exacy to can be they applicated that gives ; - YID Smart/les school Topic Buttons **Committee Distance Committee** - Operating system<br>Tompathing - Pictuit par data automatically-Continuous basing:<br>wherever you add to change a file. Scheduled backup<br>antest mid. - VID had die super  $\begin{tabular}{l|p{0.85\textwidth}|} \hline $3$ are being an t's appear—Caryary model between equations and it is not in a set of functions. \hline \end{tabular} \label{tab:3}$ days your - Functional desirgion Plane lab besture **Casha lat hechos** - Take santrai-Customary your backup, and about an undergrowters, manage the grows settings, and more for supported MD devices - Retire to testers<br>- Setep to testers . Secure your encryption enabled VID dise--Pennsylvania protection and 250-bit handscare hasnel encryption protects your data from unauthorized access or them. - This tab functions On economicate . Upgrain to VID SmartWare Fro-Extend the bering function to rem WD shows. Interpreted IRD draws, and a remote Displace<sup>nte</sup> future. Operating system compatibility The VID SmathTare software is compatible with the following speciality ayabance  $\bullet$  modes in . Wednes Vista<sup>9</sup>  $\begin{array}{l} \bullet \hspace{1mm} \textbf{Wedust} \hspace{1mm} \textbf{?} \\ \bullet \hspace{1mm} \textbf{Wedtest} \hspace{1mm} \textbf{?} \end{array}$ Compatibility can vary. depending on hardware configuration and operating<br>highest performance and reliability, use the Windows Update service to it<br>the labort updates and service pack (IIP). ad and in  $-111$ Ω O Ο Contact Us Link WD Store Link Online User Manuals Link Support Link

See Figure 12 and Table 5 for a brief functional description of the Help tab display.

Figure 12. Help Tab Display

![](_page_33_Picture_179.jpeg)

WD SMARTWARE SOFTWARE FUNCTIONAL OVERVIEW – 29

# <span id="page-34-3"></span><span id="page-34-0"></span>Backing Up Files

This chapter includes the following topics:

[How the Backup Function Works](#page-34-1) [Backing Up Files](#page-34-2)

#### <span id="page-34-1"></span>How the Backup Function Works

The WD SmartWare software automatically backs up all your important files to the selected backup target device—music, movies, photos, documents, email, and other files. Continuous backup instantly makes a second copy whenever you add or change a file on the selected backup source device. Scheduled backups run on the days and times you select.

After the WD SmartWare software categorizes the different types of files on the selected backup source device, clicking the Enable Backup button backs all of them up to the selected backup target device. Or you can select specific files, folders, or categories of files to back up.

After performing a backup, the WD SmartWare software protects your files by backing up any:

- New file that is created on or copied to the selected backup source device
- Existing file that is changed in any way

This protection is automatic—the WD SmartWare software does it for you without any action on your part—just leave the backup source and target devices connected to your computer.

Note: Backup protection is automatic for as long as the backup source and target devices are connected to your computer. Then, whenever you disconnect and reconnect either device, the WD SmartWare software rescans the backup source device for new or changed files and resumes automatic backup protection.

## <span id="page-34-2"></span>Backing Up Files

- **1.** In the Backup Source area of the Home screen, select the device that has the files you want to back up:
	- a. Use the backup source selector to specify whether you want to back up files from a local hard drive or from a remote Dropbox folder:

![](_page_34_Picture_15.jpeg)

• By default, the computer option is selected and the computer icon signifies that the backup source device will be either an internal hard drive or drive partition, or a local direct-attached external hard drive:

![](_page_34_Picture_17.jpeg)

• Selecting the Dropbox option displays the Dropbox icon to signify that the backup source device will be a remote Dropbox folder:

![](_page_35_Picture_2.jpeg)

b. If the selected backup source device has more than one internal hard drive, multiple drive partitions, or external hard drives, use the backup source device selector to select the one that you want to back up:

![](_page_35_Figure_4.jpeg)

- **2.** In the Backup Target area of the Home screen:
	- a. If you have more than one backup target device connected to your computer, select the one that you want to back up files to:

![](_page_35_Figure_7.jpeg)

- b. Verify that a light-blue background highlights the selected device.
- c. If the selected backup target device has more than one drive partition or network share, use the backup target device selector under the device icon to select the one that you want to use:

![](_page_35_Picture_10.jpeg)

- **3.** Click the Backup tab to display the Backup screen (see [Figure 9 on page 23\)](#page-27-2).
- **4.** The initial/default configuration of the WD SmartWare software is for continuous backups. If you want to configure scheduled backups, click Set Backup Frequency to display the Set Backup Frequency dialog:

![](_page_35_Picture_109.jpeg)

- **5.** On the Set Backup Frequency dialog:
	- a. Select the Scheduled Backup option.
b. Select the Hourly, Daily, or Monthly option and use the check boxes and selection boxes to schedule your backups:

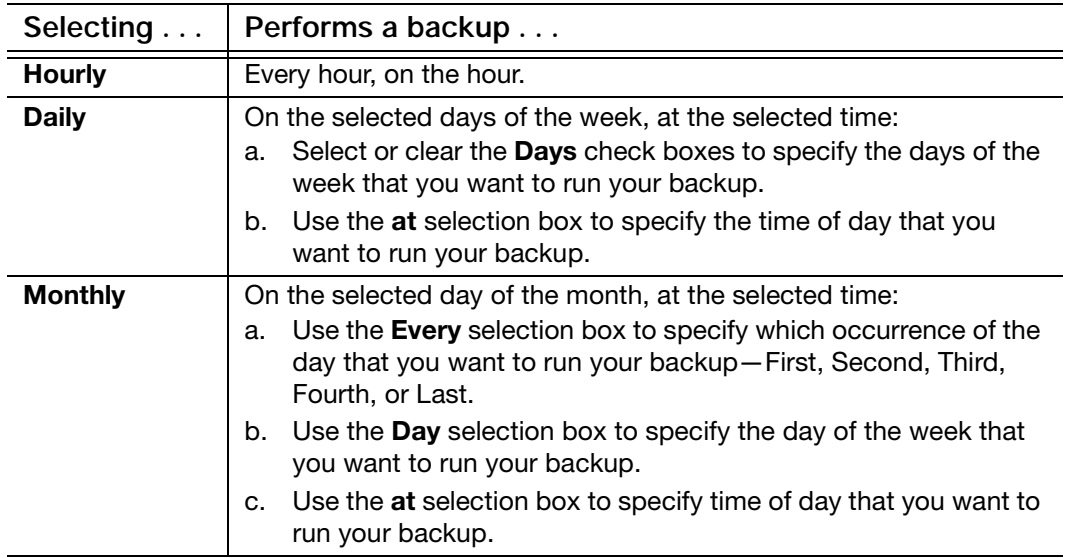

- d. Click OK to save your schedule and close the Set Backup Frequency dialog.
- **6.** On the Backup screen:

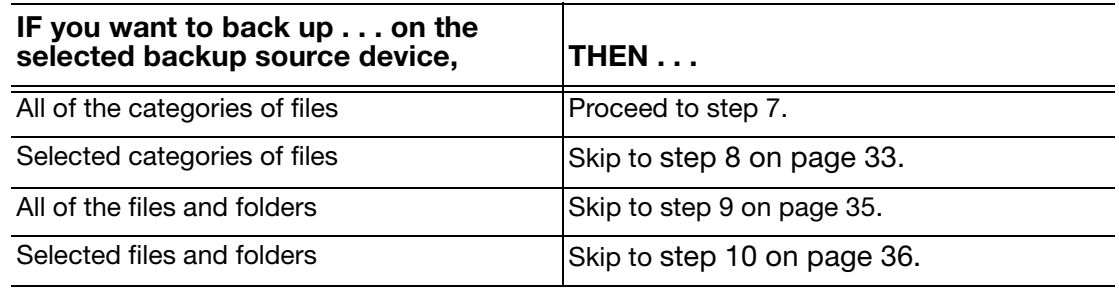

- <span id="page-36-0"></span>**7.** To back up all of the categories of files on the selected backup source device:
	- a. Verify that the backup mode is category and that Ready to perform category backup appears at the upper-left corner of the Backup screen.

If the backup mode is file and Ready to perform file backup appears there, click the Switch to Category Backup button and OK at the Switching Backup Plan prompt.

b. Click Advanced View to open the backup by categories selection box and verify that the check boxes for all six categories are selected:

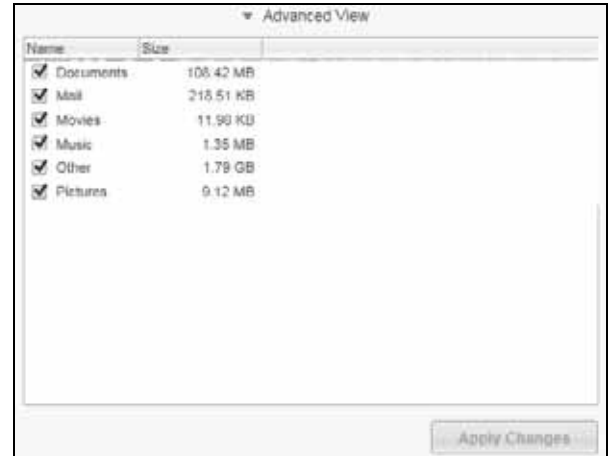

- c. Select any cleared check boxes and then click Apply Changes to create a custom backup plan and refresh the content gauges.
- d. Click Enable Backup to begin backing up all categories of files on the backup source device, at the specified backup frequency, and skip to [step 11](#page-41-0) on [page 37](#page-41-0).
	- Note: If you configured a scheduled backup at [step 5](#page-35-0) on [page 31](#page-35-0), the WD SmartWare software adds a backup schedule reminder button to the Backup screen:

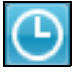

Clicking the reminder button displays the Scheduled Backup Status dialog that shows the date and time of your next scheduled backup, the last backup that might have been missed, and the last completed backup:

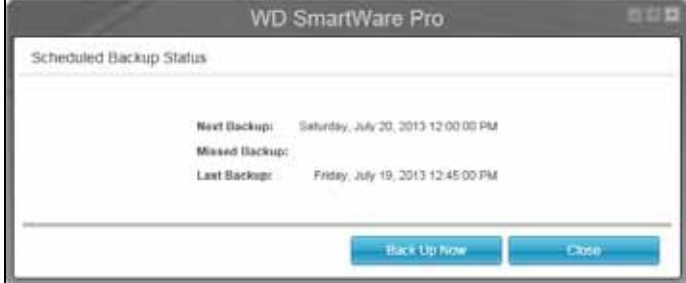

Click Back Up Now if you want to bypass the schedule and run the backup now.

- **8.** To backup selected categories of files on the selected backup source device:
	- a. Verify that the backup mode is category and that Ready to perform category backup appears at the upper-left corner of the Backup screen.

If the backup mode is file and Ready to perform file backup appears there, then click the Switch to Category Backup button and OK at the Switching Backup Plan prompt.

b. Click Advanced View to open the backup by categories selection box:

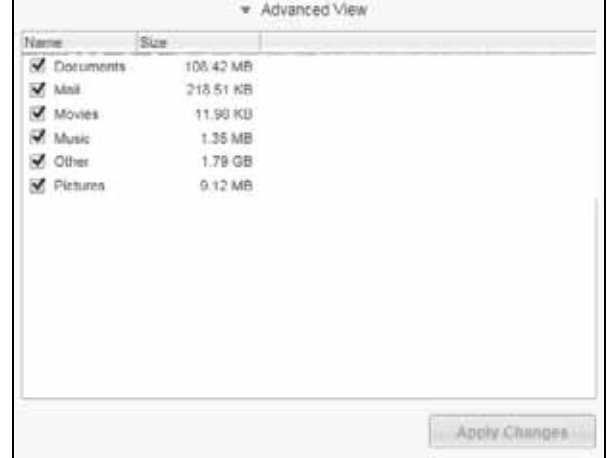

- c. In the backup by categories selection box:
	- Clear the check boxes for the categories of files that you want to exclude from the backup.
	- Select the check boxes for the categories of files that you want to include in the backup.
- d. Click Apply Changes to create a custom backup plan and refresh the content gauges.
- e. Click Enable Backup to begin backing up the selected categories of files on the selected backup source device, at the specified backup frequency, and skip to [step 11](#page-41-0) on [page 37.](#page-41-0)
	- Note: If you configured a scheduled backup at [step 5](#page-35-0) on [page 31](#page-35-0), the WD SmartWare software adds a backup schedule reminder button to the Backup screen:

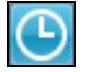

Clicking the reminder button displays the Scheduled Backup Status dialog that shows the date and time of your next scheduled backup, the last backup that might have been missed, and the last completed backup:

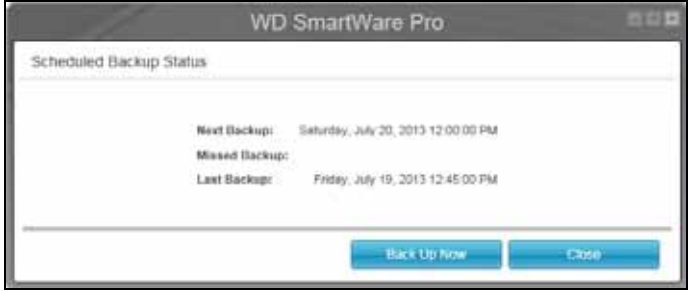

Click Back Up Now if you want to bypass the schedule and run the backup now.

- <span id="page-39-0"></span>**9.** To back up all of the files and folders on the selected backup source device:
	- a. Verify that the backup mode is file and that Ready to perform file backup appears at the upper-left corner of the Backup screen.

If the backup mode is category and Ready to perform category backup appears there, then click the **Switch to File Backup** button and **OK** at the Switching Backup Plan prompt.

b. In the backup by files selection box, select the check box for the backup source device:

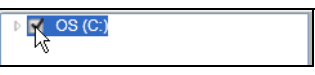

c. Open the folder structure and verify that selecting the check box for the backup source device automatically selected the check boxes for all of the files and folders on the device:

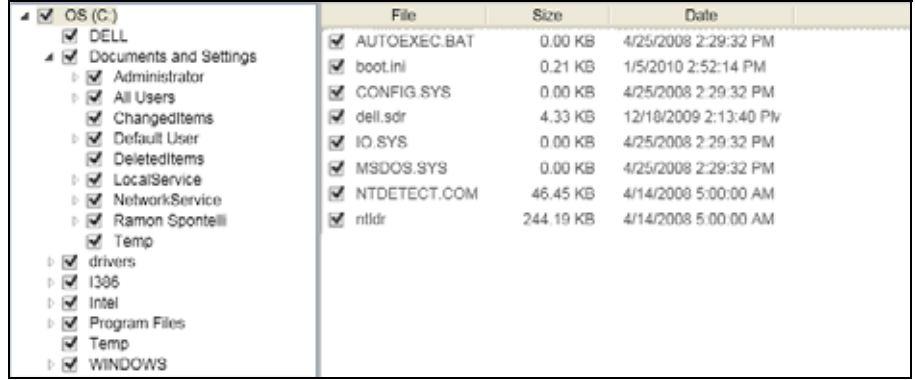

- d. Click Apply Changes to create a custom backup plan using your selections.
	- Note: Clicking Revert clears your recent selections and redisplays the prior applied configuration.
- e. Click Enable Backup to begin backing up all of files and folders on the selected backup source devices, at the specified backup frequency, and skip to [step 11](#page-41-0) on [page 37.](#page-41-0)
	- Note: If you configured a scheduled backup at [step 5](#page-35-0) on [page 31](#page-35-0), the WD SmartWare software adds a backup schedule reminder button to the Backup screen:

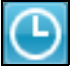

Clicking the reminder button displays the Scheduled Backup Status dialog that shows the date and time of your next scheduled backup, the last backup that might have been missed, and the last completed backup:

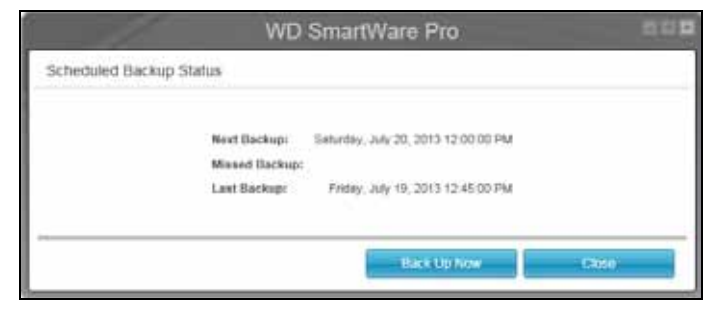

Click Back Up Now if you want to bypass the schedule and run the backup now.

- <span id="page-40-0"></span>**10.** To backup selected files or folders from the selected backup source device:
	- a. Verify that the backup mode is file and that Ready to perform file backup appears at the upper-left corner of the Backup screen.

If the backup mode is category and Ready to perform category backup appears there, then click the **Switch to File Backup** button and **OK** at the Switching Backup Plan prompt.

b. In the backup by files selection box, open the folder structure:

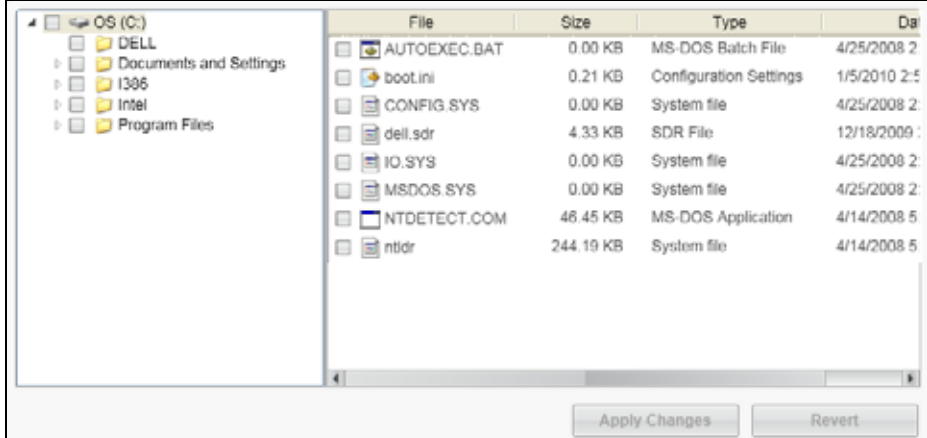

c. Select the check boxes for the individual files or folders that you want to back up.

Note that selecting a folder check box automatically selects all of the subfolders and files in the folder.

d. Click Apply Changes to create a custom backup plan using your selections.

Note: Clicking **Revert** clears your recent selections and redisplays the prior applied configuration.

- e. Click Enable Backup to begin backing up the selected files or folders on the selected backup source device, at the specified backup frequency, and proceed to [step 11](#page-41-0) on [page 37.](#page-41-0)
	- Note: If you configured a scheduled backup at [step 5](#page-35-0) on [page 31](#page-35-0), the WD SmartWare software adds a backup schedule reminder button to the Backup screen:

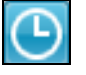

Clicking the reminder button displays the Scheduled Backup Status dialog that shows the date and time of your next scheduled backup, the last backup that might have been missed, and the last completed backup:

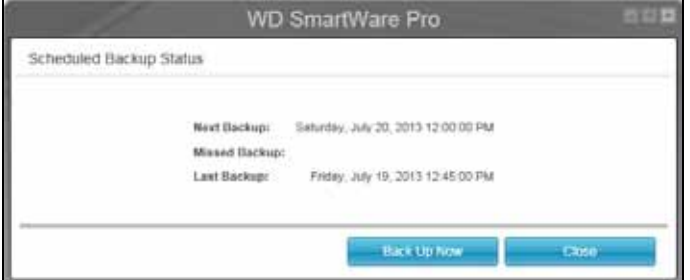

Click Back Up Now if you want to bypass the schedule and run the backup now.

- <span id="page-41-0"></span>**11.** During the backup:
	- A progress bar and message indicate the amount of data that has been backed up.
	- For a category backup:
		- The blue background for categories of files in the content gauge for the backup source device changes to yellow/amber for all of the files that have not yet been backed up.
		- The gray background for categories of files in the content gauge for the backup target device changes to blue as the backup completes.
	- You can do other things with your computer, as the WD SmartWare software backs up your files in the background.
	- The Enable Backup toggle button changes to Disable Backup for disabling the backup.
- **12.** Appearance of a backup successfully finished message means that the backup completed normally.

If any files could not be backed up, the WD SmartWare software displays a:

- Caution message indicating the number of files involved
- View link that you can click to see a list of the files and the reasons they were not backed up

Some applications and running processes can keep files from being backed up. If you cannot determine why some of your files were not backed up, try:

- Saving and closing all of your open files
- Closing all running applications—including your email program and Web browser

**Important:** Appearance of a Caution message indicating that the backup target device is full means that there is not enough free space on the device to complete the backup. The best long-term solution would be to relegate the device to long-term archive storage and:

- a. Click the **Help** tab.
- b. Click the WD Store link to view the Western Digital Online Store website.
- c. Click External Hard Drives and select the best drive to suit your future requirements.
- **13.** If you clicked Disable Backup at [step 11](#page-41-0), the disable backup confirmation prompt reminds you that the WD SmartWare software runs your backup job in the background so you can continue using your computer for other things during the backup.

To continue, click either:

- No to disregard your request and do not disable the backup
- Yes to follow through with your request and disable the backup
- **14.** If you backed up files by category and the backup source device has more than one internal hard drive or multiple drive partitions, repeat the backup procedure for each one.

# Retrieving Files

This chapter includes the following topics:

[How the Retrieve Function Works](#page-42-0) [Retrieving Files](#page-42-1)

# <span id="page-42-0"></span>How the Retrieve Function Works

The WD SmartWare software makes it easy for you to retrieve backed up files from your backup target device and copy them to either:

- Their original locations on the backup source device
- A special retrieve content folder

Retrieve is generally a five-step process:

- **1.** On the Home screen, select:
	- The retrieve destination device—the backup source device that you want to copy retrieved files to
	- The retrieve source device—the backup target device that has the files you want to retrieve
- <span id="page-42-2"></span>**2.** Select the backed up volume on the retrieve source device that you want to retrieve files from.
- **3.** Specify the destination where you want to copy the retrieved files—either their original locations on the backup source device or a special retrieve content folder.
- **4.** Specify what you want to retrieve—either individual files and folders, or everything.
- **5.** Retrieve the files.

# <span id="page-42-1"></span>Retrieving Files

- **1.** In the Backup Source area of the Home screen, select the retrieve destination (backup source) device that you want to copy retrieved files to:
	- a. Use the backup source selector to specify whether you want to copy retrieved files to a local hard drive or to a remote Dropbox folder:

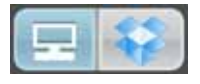

• By default, the computer option is selected and the computer icon signifies that the retrieve destination will be either an internal hard drive or drive partition, or a local direct-attached external hard drive:

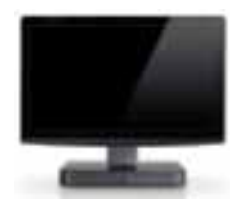

**5**

• Selecting the Dropbox option displays the Dropbox icon to signify that the retrieve destination will be a remote Dropbox folder:

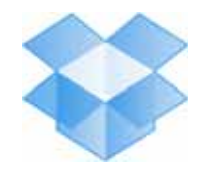

b. If the selected retrieve destination device has more than one internal hard drive or drive partition, or multiple external hard drives, use the backup source device selector to specify the one that you want to copy retrieved files to:

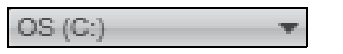

- **2.** In the Backup Target area of the Home screen:
	- a. If you have more than one backup target device connected to your computer, select the one that you want to retrieve files from:

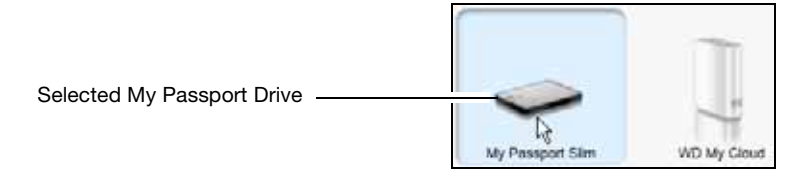

- b. Verify that a light-blue background highlights the selected device.
- c. If the selected device has more than one drive partition or network share, use the backup target device selector under the device icon to specify the one that you want to use:

PERSONAL (H:)

- <span id="page-43-0"></span>**3.** Click the Retrieve tab to display either the:
	- Select a destination for retrieved files dialog
	- Select a volume to retrieve from dialog

(See [Figure 10 on page 26](#page-30-0).)

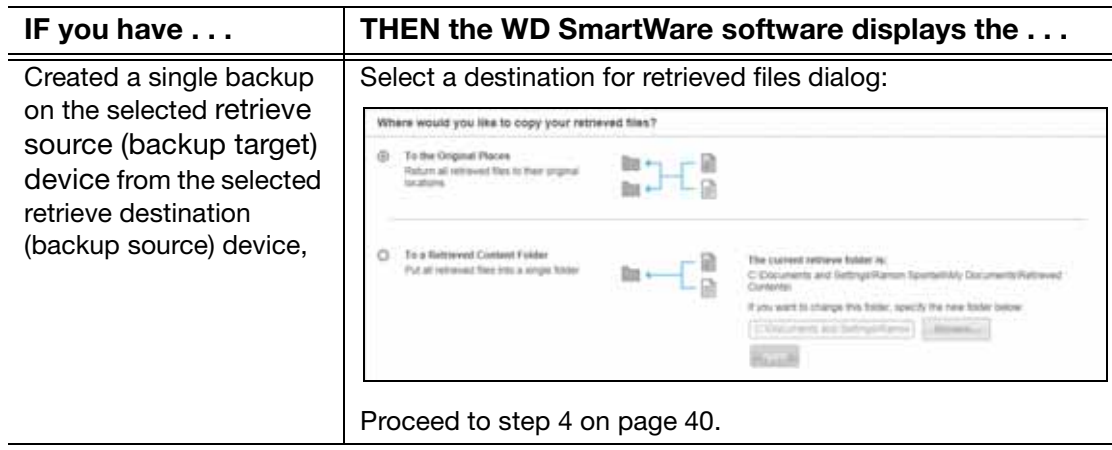

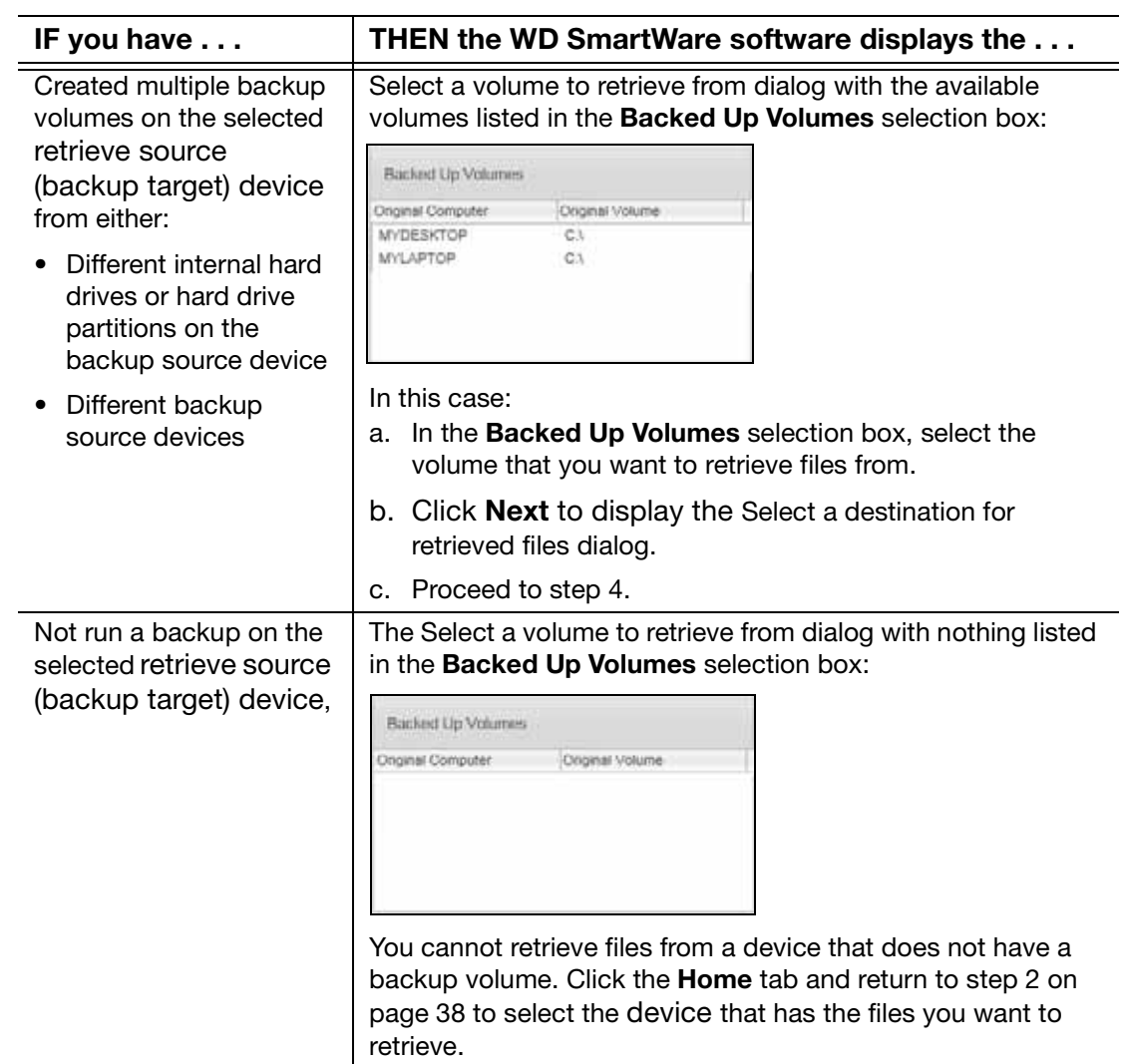

<span id="page-44-0"></span>**4.** On the Select a destination for retrieved files dialog:

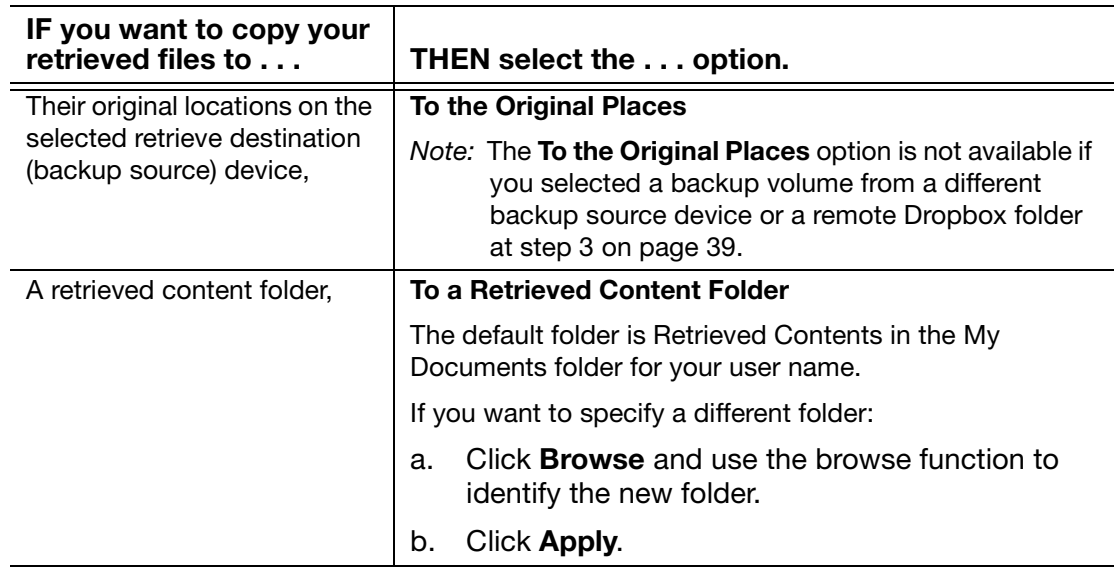

**5.** Click Next to display the Select content to retrieve... dialog.

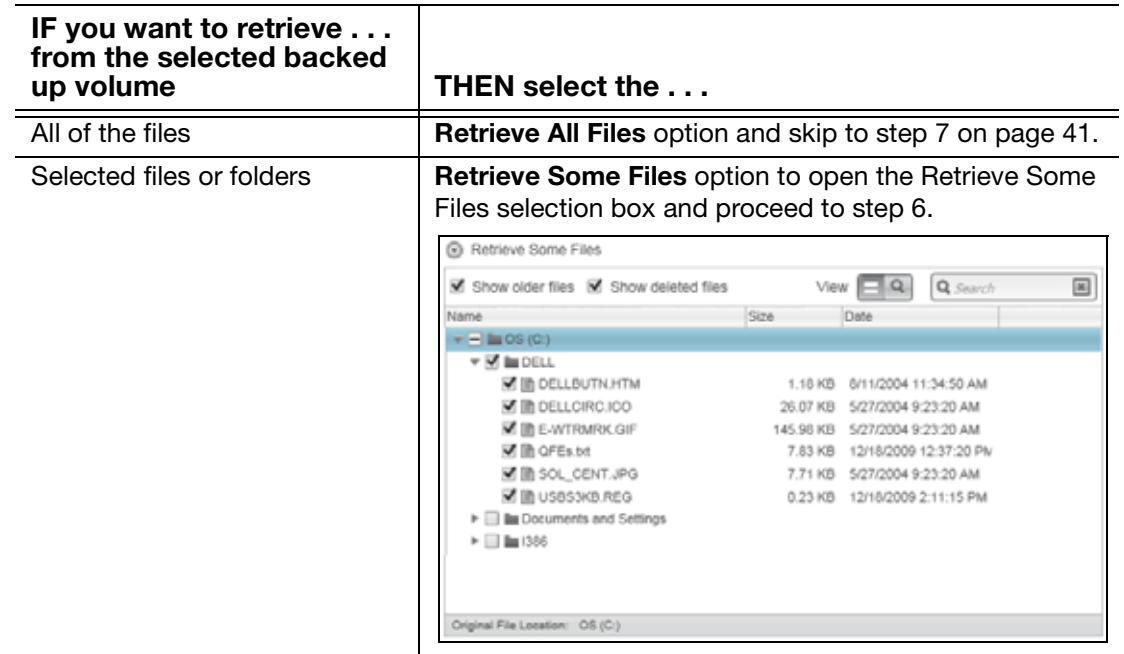

- <span id="page-45-1"></span>**6.** In the Retrieve Some Files selection box, navigate through the folder structure to find the files you want. You can also use the search box by typing the name (or partial name) of the file or folder:
	- Select the **Show older files** check box to display the different backed up versions of your files:

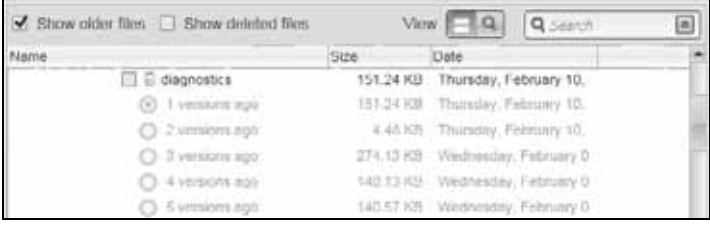

• Select the Show deleted files check box to display backed up files that have been deleted:

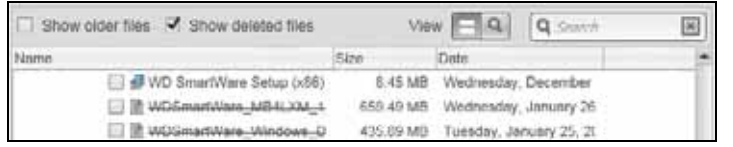

- Select the **View** icon to list individual files.
- To find a file, type all or part of the file name in the search box and press the Enter key to initiate the search.

To eliminate the search filter, delete all of the text in the search box and press Enter.

- Select the check boxes for the files or folders that you want to retrieve.
- <span id="page-45-0"></span>**7.** Click Start Retrieving.
- **8.** During the retrieve:
	- The Retrieve screen displays a progress bar and a message indicating the amount of data that has been copied to the specified retrieve location.
	- A Cancel Retrieving button is available for stopping the retrieve.
- **9.** A Retrieval accomplished message signifies completion of the retrieve.

A Partial retrieve accomplished message means that all of the files you selected for the retrieve were not copied to the specified retrieve location. In this case, either a:

- Files Not Retrieved message provides the number of files that were not retrieved and a link to a failed-to-retrieve information screen. Click the View files link to see the list of files and the reasons they were not retrieved.
- Destination is full message means that the selected retrieve destination (backup source) device does not have sufficient disk space to complete the retrieve.

# Locking and Unlocking the Drive

This chapter includes the following topics:

[Password Protecting the Drive](#page-47-0) [Unlocking the Drive](#page-48-0) [Changing Your Password](#page-52-0) [Turning Off the Drive Lock Feature](#page-53-0)

### <span id="page-47-1"></span><span id="page-47-0"></span>Password Protecting the Drive

You should password protect your drive if you are worried that someone else will gain access to your drive and you do not want them to see your files on the drive.

CAUTION! The WD Security software uses your password to electronically lock and unlock your drive. If you forget your password, you will not be able to access the data that is on your drive or write new data to it. You will have to erase the drive before you can use it again.

- **1.** Open the Set Security dialog by clicking either:
	- The WD Security icon on your desktop if you created one when you installed the application

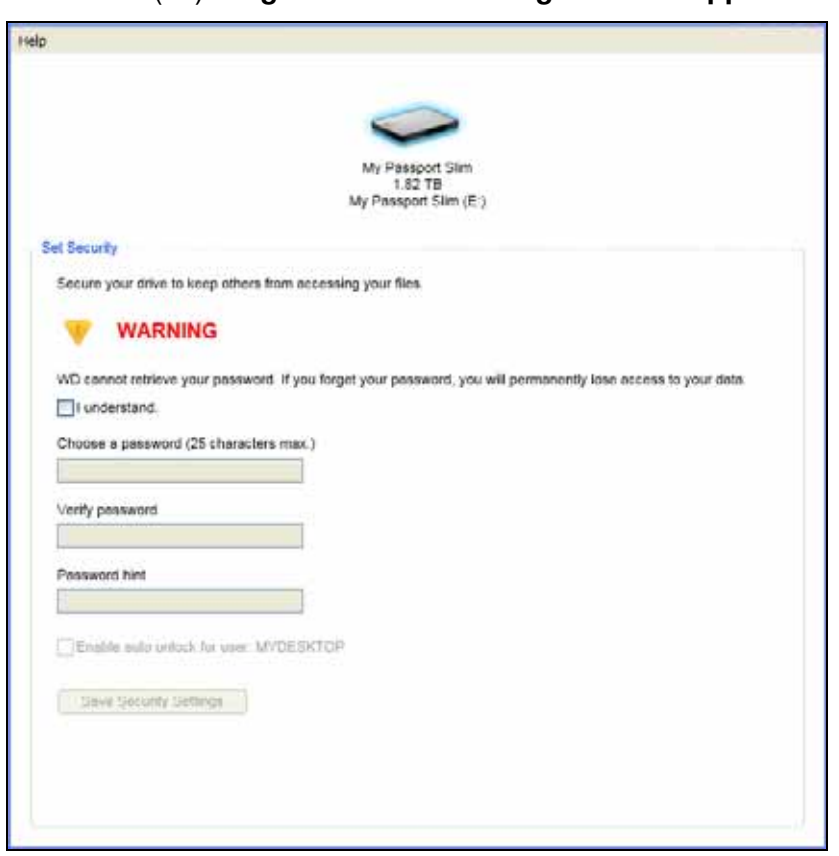

• Start > (All) Programs > Western Digital > WD Apps > WD Security

- **2.** If you have more than one supported drive connected to your computer, select the one that you want to create a password for.
- **3.** Read the warning about the possibility of data loss if you forget your password.
- **4.** Click the I understand check box to signify that you accept the risk.
- **5.** Type your password in the Choose a password box, using up to 25 characters.
- **6.** Retype your password in the Verify password box.
- **7.** Type a hint to help remember your password in the Password hint box.
- **8.** Select the Enable auto unlock for user: check box if you want the WD Security software to remember your password for the selected drive on this computer.
- **9.** Click Save Security Settings to save your password and enable hardware encryption for your drive.

**10.** Click OK to close the Security has been enabled message.

**CAUTION!** After creating a password, the drive remains unlocked for as long as you continue your current work session. Then the WD Security software:

- Locks the drive when you shut down your computer, disconnect your drive, or your computer goes into the sleep mode
- Requires you to type your password to unlock the drive when you restart your computer or reconnect your drive, UNLESS you selected the Enable auto unlock for user: check box when you created your password

# <span id="page-48-0"></span>Unlocking the Drive

After you have created a password to keep others from accessing the files on your drive, unless you selected the **Enable auto unlock for user:** check box, you will have to type your password to unlock the drive whenever:

- You shut down and restart your computer
- You disconnect and reconnect the drive to your computer
- Your computer exits the sleep mode

You will have to do this even if you do not have the WD Security software installed on your computer.

Depending on the software configuration of your computer, there are three ways to unlock the drive, using either the:

- WD Security or WD Drive Utilities software
- WD SmartWare software
- WD Drive Unlock utility

### Unlocking the Drive with the WD Security or WD Drive Utilities Software

Whenever you shut down and restart your computer or disconnect and reconnect the drive to your computer, starting either the WD Security or WD Drive Utilities software displays the Unlock Drive dialog:

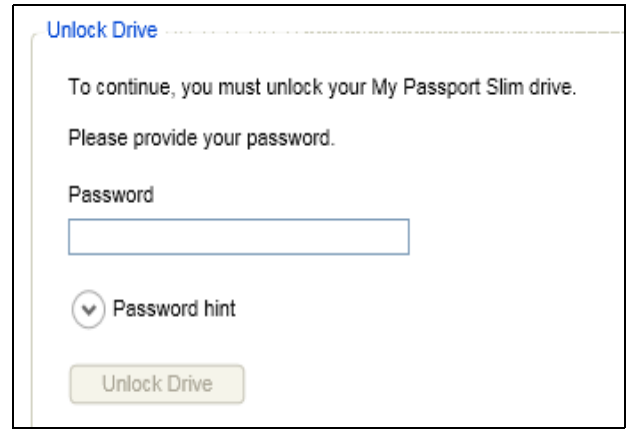

This happens either:

- Automatically if you only have only one locked drive connected to your computer
- When you select the locked drive on either the WD Security or WD Drive Utilities screen if you have more than one supported drive connected to your computer
- **1.** If you do not see the Unlock Drive dialog, click either:
	- The WD Security desktop shortcut icon if you created one when you installed the application or Start > (All) Programs > Western Digital > WD Apps > WD Security
	- The WD Drive Utilities icon on your desktop if you created one when you installed the application or Start > (All) Programs > Western Digital > WD Apps > WD Drive Utilities
- **2.** If you have more than one supported drive connected to your computer, select the one that is locked to display the Unlock Drive dialog.
- **3.** On the Unlock Drive dialog:
	- a. Type your password in the Password box.
	- b. Click Unlock Drive.

#### Unlocking the Drive with the WD SmartWare Software

Whenever you shut down and restart your computer, or disconnect and reconnect the drive to your computer, unless you selected the Enable auto unlock for user: check box when you created your password, the WD SmartWare software displays a Drive is locked message in place of the content gauge for your drive:

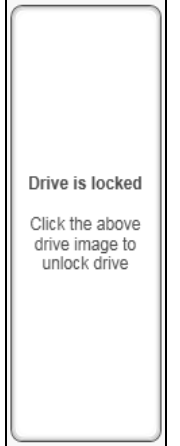

**1.** If the WD SmartWare Unlock your drive dialog does not appear automatically, click the drive image above the Drive is locked message to display it:

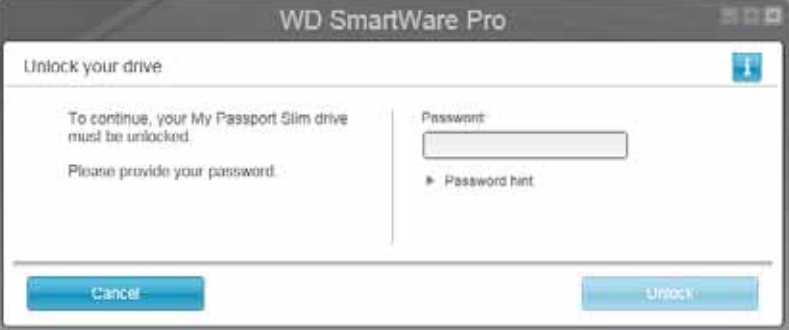

- **2.** Type your password in the Password box.
- **3.** Click Unlock.

#### Unlocking the Drive with the WD Drive Unlock Utility

Whenever you connect your password-protected drive to a computer that does not have the WD Drive Utilities, WD Security, or WD SmartWare software installed, you can use the WD Drive Unlock utility to unlock the drive there. The WD Drive Unlock utility is on a virtual CD drive that appears in your computer's file management utility display.

- **1.** Start the WD Drive Unlock utility by either:
	- Using your computer's file management utility to open the WD Unlocker virtual CD and double-clicking the WD Drive Unlock.exe file
	- Clicking Start > My Computer and double-clicking the WD Unlocker virtual CD icon under Devices with Removable Storage

![](_page_51_Picture_97.jpeg)

- **2.** On the WD Drive Unlock utility screen:
	- a. Type your password in the Password box.
	- b. Select the Enable auto unlock for user: check box if you want the WD Drive Unlock utility to remember your password on this computer.
	- c. Click Unlock Drive.
	- d. At the Your drive is now unlocked message, click Exit to close the WD Drive Unlock utility screen.

### <span id="page-52-0"></span>Changing Your Password

- **1.** Open the Change Security dialog by clicking either:
	- The WD Security desktop shortcut icon if you created one when you installed the application
	- Start > (All) Programs > Western Digital > WD Apps > WD Security

![](_page_52_Picture_123.jpeg)

- **2.** If you have more than one supported drive connected to your computer, select the one with the password that you want to change.
- **3.** Type your current password in the Password box.
- **4.** Select the Change Password option.
- **5.** Type your new password in the Choose a password box, using up to 25 characters.
- **6.** Retype your new password in the Verify password box.
- **7.** Type a hint to help remember your new password in the Password hint box.
- **8.** Select or clear the Enable auto unlock for user: check box to signify whether you want the WD Security software to remember your new password for the selected drive on this computer.
- **9.** Click Update Security Settings.
- **10.** Click OK to close the Security has been enabled message.

**CAUTION!** After creating a password, the drive remains unlocked for as long as you continue your current work session. Then the WD Security software:

- Locks the drive when you shut down your computer, disconnect your drive, or your computer goes into the sleep mode
- Requires you to type your password to unlock the drive when you restart your computer or reconnect your drive, UNLESS you selected the Enable auto unlock for user: check box when you created your password

### <span id="page-53-0"></span>Turning Off the Drive Lock Feature

- **1.** Open the Change Security dialog by clicking either:
	- The WD Security desktop shortcut icon if you created one when you installed the application
	- Start > (All) Programs > Western Digital > WD Apps > WD Security

![](_page_53_Picture_111.jpeg)

- **2.** If you have more than one supported drive connected to your computer, select the one that you want to remove password protection from.
- **3.** Type your password in the Password box.
- **4.** Select the Remove security option.
- **5.** Click Update Security Settings.

# Managing and Customizing the Drive

This chapter includes the following topics:

[Using the WD Quick View Icon](#page-54-0) [Opening the WD SmartWare Software](#page-54-1) [Checking Drive Status](#page-55-0) [Safely Disconnecting the Drive](#page-55-2) [Monitoring Icon Alerts](#page-55-1) [Setting the Drive Sleep Timer](#page-56-0) [Registering the Drive](#page-56-1) [Checking Drive Health](#page-57-0) [Erasing the Drive](#page-58-0) [Restoring the WD Software and Disk Image](#page-61-0)

# <span id="page-54-0"></span>Using the WD Quick View Icon

After you have installed the WD SmartWare software, the WD Quick View icon displays in the system tray portion of the Windows taskbar:

![](_page_54_Figure_6.jpeg)

You can use the icon to:

- Open the WD SmartWare software
- Check the drive status
- Safely disconnect the drive
- Monitor icon alerts

The following sections describe how to use the icon and other ways to do these things.

# <span id="page-54-1"></span>Opening the WD SmartWare Software

You can start the WD SmartWare software by:

• Left- or right-clicking the WD Quick View icon in the taskbar and selecting WD SmartWare:

![](_page_54_Picture_159.jpeg)

• Clicking:

Start > (All) Programs > Western Digital > WD SmartWare > WD SmartWare

• Clicking the WD SmartWare desktop shortcut icon if you created one when you installed the software:

![](_page_54_Picture_20.jpeg)

# <span id="page-55-0"></span>Checking Drive Status

You can see the drive capacity used and drive temperature status, and find out if the drive is locked by hovering the pointer over the WD Quick View icon in the taskbar:

![](_page_55_Figure_3.jpeg)

# <span id="page-55-2"></span>Safely Disconnecting the Drive

CAUTION! To prevent data loss, close all active windows and applications before shutting down or disconnecting the drive.

You can safely disconnect the drive by either:

• Right-clicking the WD Quick View icon in the taskbar, and then clicking the Safely remove option for your My Passport drive:

![](_page_55_Picture_120.jpeg)

• Right-clicking the drive icon on the WD SmartWare Home screen and then clicking the Safely remove option:

![](_page_55_Picture_10.jpeg)

You might hear the drive power down.

Wait for the power/activity LED to turn off before disconnecting the drive from the computer.

# <span id="page-55-1"></span>Monitoring Icon Alerts

The WD Quick View icon in the taskbar flashes to indicate drive status:

![](_page_55_Picture_121.jpeg)

### <span id="page-56-0"></span>Setting the Drive Sleep Timer

The drive sleep timer turns off the power to your drive after a certain period of inactivity to conserve power and minimize long-term wear on the drive.

- **1.** Open the WD Drive Utilities software by clicking either:
	- The WD Drive Utilities desktop shortcut icon if you created one when you installed the application
	- Start > (All) Programs > Western Digital > WD Apps > WD Drive Utilities

See [Figure 4 on page 8.](#page-12-0)

- **2.** If you have more than one supported drive connected to your computer, select the one that you want to set.
- **3.** Click Sleep Timer to display the Sleep Timer dialog:

![](_page_56_Picture_162.jpeg)

- **4.** On the Sleep Timer dialog:
	- a. In the Set Sleep Timer box, select the inactivity time interval at which you want to turn off the drive.
	- b. Click Set Timer.

# <span id="page-56-1"></span>Registering the Drive

WD Drive Utilities uses your computer's Internet connection to register your drive. Registering the drive provides free technical support during the warranty period and keeps you up-to-date on the latest WD products.

- **1.** Make sure that your computer is connected to the Internet.
- **2.** Open the WD Drive Utilities software by clicking either:
	- The WD Drive Utilities desktop shortcut icon if you created one when you installed the application
	- Start > (All) Programs > Western Digital > WD Apps > WD Drive Utilities

See [Figure 4 on page 8.](#page-12-0)

**3.** If you have more than one supported drive connected to your computer, select the one that you want to register.

**4.** Click Registration to display the Registration dialog:

![](_page_57_Picture_138.jpeg)

- **5.** On the Registration dialog:
	- a. Type your first name in the First name box.
	- b. Type your last name in the Last name box.
	- c. Type your email address in the E-mail address box.
	- d. Select your language in the Preferred language box.
	- e. Select or clear the Yes, I want to receive communication... check box to specify whether you want to receive notifications about software updates, product enhancements, and price discount opportunities.
	- f. Click Register Drive.

# <span id="page-57-0"></span>Checking Drive Health

WD Drive Utilities provides three diagnostic tools to help make sure that your drive is performing well. Run the following tests if you are concerned that your drive is not operating properly:

• SMART Status

SMART is a failure-prediction function that continuously monitors key internal performance attributes of the drive. A detected increase in drive temperature, noise, or read/write errors, for example, can provide an indication that the drive is approaching a serious failure condition. With advanced warning, you could take precautionary measures, like moving your data to another drive, before a failure occurs.

The result of a SMART status check is a pass or fail evaluation of the drive's condition.

• Quick Drive Test

Your drive has a built-in Data Lifeguard™ diagnostic utility that tests the drive for error conditions. The quick drive test checks the drive for major performance problems.

The result of a quick drive test is a pass or fail evaluation of the drive's condition.

• Complete Drive Test

The most comprehensive drive diagnostic is the complete drive test. It tests every sector for error conditions, and inserts bad sector markers as required.

The best time to run the drive diagnostics and status checks is on a regular basis, before you encounter any problems with your drive. And, because they are so fast, running the SMART status check and the quick drive test provides a high level of assurance with minimal inconvenience. Then, run all three whenever you encounter disk error conditions when writing or accessing files.

- **1.** Open the WD Drive Utilities software by clicking either:
	- The WD Drive Utilities desktop shortcut icon if you created one when you installed the application
	- Start > (All) Programs > Western Digital > WD Apps > WD Drive Utilities

See [Figure 4 on page 8.](#page-12-0)

- **2.** If you have more than one supported drive connected to your computer, select the one that you want to check.
- **3.** Click Diagnostics to display the Diagnostics dialog:

![](_page_58_Picture_136.jpeg)

- **4.** On the Diagnostics dialog, click the button for the test that you want to run:
	- SMART Status
	- Quick Drive Test
	- Complete Drive Test

#### <span id="page-58-0"></span>Erasing the Drive

CAUTION! Erasing your drive permanently deletes all of the data on the drive. Always make sure that you no longer need any of the data on your drive before erasing it.

Note: Erasing your drive also deletes the WD software and all of the support files, utilities, and user manual files. You can download these to restore your to its original configuration after erasing the drive.

WD Drive Utilities provides two ways to erase your drive, depending on whether it is locked or not:

![](_page_59_Picture_169.jpeg)

#### <span id="page-59-0"></span>Using the Drive Erase Function

To erase your drive when it is not locked:

- **1.** Open the WD Drive Utilities software by clicking either:
	- The WD Drive Utilities desktop shortcut icon if you created one when you installed the application
	- Start > (All) Programs > Western Digital > WD Apps > WD Drive Utilities

See [Figure 4 on page 8.](#page-12-0)

- **2.** If you have more than one supported drive connected to your computer, select the one that you want to erase.
- **3.** Click Drive Erase to display the Drive Erase dialog:

![](_page_59_Picture_170.jpeg)

- **4.** On the Drive Erase dialog:
	- a. Read the warning about the loss of data if you erase your drive.
	- b. Click the I understand check box to signify that you accept the risk.
	- c. Click Erase Drive.

After the drive erase operation completes, go to <http://support.wd.com> and see Knowledge Base answer ID 7 for information about downloading and restoring the WD software and disk image on your My Passport drive.

Note: Erasing your drive also removes your password. If you used a password to protect your drive, you will need to re-create it after restoring the WD software and disk image. (See ["Password Protecting the Drive" on](#page-47-1)  [page 43](#page-47-1).)

#### <span id="page-60-0"></span>Using the WD Drive Unlock Utility

To erase your drive when it is locked and you have forgotten or lost your password:

- **1.** Start the WD Drive Unlock utility by either:
	- Using your computer's file management utility to open the WD Unlocker virtual CD and double-clicking the Unlock.exe application
	- Clicking Start > My Computer, and double-clicking the WD Unlocker virtual CD listed under Devices with Removable Storage

![](_page_60_Picture_73.jpeg)

- **2.** Make five attempts to unlock the drive by:
	- a. Typing a password in the Password box.
	- b. Clicking Unlock Drive.
- **3.** The fifth invalid password attempt displays the too many password attempts dialog:

![](_page_60_Picture_74.jpeg)

**4.** Click Erase Drive to display a warning about erasing all of the data on the drive:

![](_page_61_Picture_2.jpeg)

- **5.** Read the warning and select the I understand check box to signify that you accept the risk.
- **6.** Click Erase.

After the drive erase operation completes, go to <http://support.wd.com> and see Knowledge Base answer ID 7 for information about downloading and restoring the WD software and disk image on your drive.

Note: Erasing your drive also removes your password. If you still want to use a password to protect your drive, you will need to re-create it after restoring the WD software and disk image. (See ["Password Protecting the Drive" on](#page-47-1)  [page 43](#page-47-1).)

### <span id="page-61-0"></span>Restoring the WD Software and Disk Image

In addition to deleting all of the data on your drive, erasing or reformatting the drive also removes the WD software and all of the support files, utilities, online help and user manual files.

If you ever need to remove and reinstall the WD software on your computer, or move the drive to another computer and install the software there, you will need to restore the WD software and disk image on your drive. To do this, after you have erased or reformatted the drive, go to *<http://support.wd.com>* and see Knowledge Base answer ID 7.

# Managing and Customizing the Software

This chapter includes the following topics:

[Specifying the Number of Backup Versions](#page-62-1) [Specifying a Different Retrieved Content Folder](#page-62-0) [Checking for Software Updates](#page-63-0) [Configuring a Remote Dropbox Account](#page-63-1) [Uninstalling the WD Software](#page-65-0)

### <span id="page-62-1"></span>Specifying the Number of Backup Versions

The WD SmartWare software can keep up to 25 older versions of each file. If you overwrite or delete a file by mistake, or want to see the file a couple of versions ago, the WD SmartWare software has a copy for you. You always have the most-recent specified number of versions of each file available for retrieves, and you can choose to keep from 1 to 25 versions.

Keeping more versions:

- Improves your ability to retrieve files from a longer back-in-time period
- Consumes more disk space
- **1.** Click the Settings tab to display the Software Settings screen (see [Figure 11 on](#page-32-0)  [page 28\)](#page-32-0).
- **2.** On the Software Settings screen, click File History to display the Set File History dialog:

![](_page_62_Picture_165.jpeg)

- **3.** On the Set File History dialog:
	- a. Use the selection box to specify the number of backup versions that you want to keep for each file, from 1 to 25.
	- b. Click Apply.

# <span id="page-62-0"></span>Specifying a Different Retrieved Content Folder

When you start a retrieve, you can choose whether you want to store the retrieved files in either:

- Their original locations on your computer
- A Retrieved Content folder

By default, the WD SmartWare software creates and uses a Retrieved Contents subfolder in your My Documents folder. To specify a different folder:

- **1.** Either create a new folder or determine which existing folder you want to use.
- **2.** Click the Settings tab to display the Software Settings screen (see [Figure 11 on](#page-32-0)  [page 28\)](#page-32-0).

**3.** On the Software Settings screen, click Retrieve Folder to display the Set Retrieve Folder dialog:

![](_page_63_Figure_2.jpeg)

- **4.** On the Set Retrieve Folder dialog:
	- a. Click Browse and use the browse function to identify the new retrieve folder.
	- b. Click Apply.

# <span id="page-63-0"></span>Checking for Software Updates

When enabled, the Software Updates option automatically checks for WD SmartWare software updates. This ensures that you are always using the most-recent software version. To enable or disable the Software Updates option:

- **1.** Click the Settings tab and Set Up Software to display the Software Settings screen (see [Figure 11 on page 28](#page-32-0)).
- **2.** On the Software Settings screen, click Software Updates to display the Software Updates dialog:

![](_page_63_Picture_147.jpeg)

- **3.** On the Software Updates dialog:
	- a. Select or clear the Automatically check for WD SmartWare software updates check box.
	- b. Click Check Now if you want to check for software updates now.

# <span id="page-63-1"></span>Configuring a Remote Dropbox Account

Before you can use a remote Dropbox folder as a backup source or target device, you must configure your Dropbox account for access by the WD SmartWare Pro software.

- **1.** Click the Settings tab and Set Up Software to display the Software Settings screen (see [Figure 11 on page 28](#page-32-0)).
- **2.** On the Software Settings screen, click Dropbox Account to display the Dropbox Account dialog:

![](_page_63_Picture_18.jpeg)

**3.** Click Select Account to display the Dropbox Login Required dialog:

![](_page_64_Picture_2.jpeg)

- **4.** On the Dropbox Login Required dialog:
	- a. Click Sign In.

The WD SmartWare Pro software initiates a Dropbox connection request on your behalf and uses your Web browser to access the Dropbox website at <https://www.dropbox.com/>.

- b. On the Dropbox website, if you have not configured your account to remember your login credentials, type your email address and password and click Sign in to see the connection request from the WD SmartWare Pro software.
- c. Click Allow to accept the connection request.

The Success! indication signifies that the WD SmartWare Pro software has been granted access to your remote Dropbox folder.

- d. Click Finish to finalize the connection, close the Dropbox Login Required dialog, and update the Current dropbox account display.
	- Note: The procedure is the same if you later want to change to a different remote Dropbox folder. In that case, the WD SmartWare Pro software displays the Switch to a Different Dropbox Account dialog advising you that changing your Dropbox account invalidates any backups you have configured using the current account as a backup source or target device:

![](_page_64_Picture_110.jpeg)

# <span id="page-65-0"></span>Uninstalling the WD Software

**Important:** Uninstalling the WD SmartWare software deletes all existing backup job configurations. Your backup files will still be there, but you will have to manually reenable each backup after reinstalling the WD SmartWare software. (See ["Backing Up](#page-34-0)  [Files" on page 30.](#page-34-0))

Use your operating system's Add or Remove Programs function to uninstall the WD software from your computer.

# Uninstalling on Windows XP

- 1. Click Start > Control Panel.
- **2.** Double-click Add or Remove Programs.
- **3.** Select the WD software that you want to uninstall:
	- WD SmartWare
	- WD Security
	- WD Drive Utilities
- **4.** Click Remove.
- **5.** Click Yes at the Are you sure... prompt.

# Uninstalling on Windows Vista or Windows 7

- **1.** Click Start > Control Panel.
- **2.** Double-click Programs and Features.
- **3.** Click Uninstall a program and select the application or the icon for the WD software that you want to uninstall:
	- WD SmartWare
	- WD Security
	- WD Drive Utilities
- **4.** Click Uninstall/Change and Yes at the Do you wish to proceed... prompt.

### Uninstalling on Windows 8

- **1.** Right-click the tile for the WD Software that you want to uninstall on the Start screen:
	- WD SmartWare
	- WD Security
	- WD Drive Utilities
- **2.** Select Uninstall in the Windows taskbar
- **3.** Click Yes at the Are you sure... prompt.

# Using the Drive with a Mac

The My Passport drive is formatted as a single NTFS partition for compatibility with updated Windows operating systems. To use the drive on Mac OS X operating systems, and to use Time Machine, if you want, you must reformat the drive to a single HFS+J partition.

This chapter includes the following topics:

[Reformatting the Drive](#page-66-0) [Restoring the WD Software and Disk Image](#page-66-1)

# <span id="page-66-0"></span>Reformatting the Drive

CAUTION! Reformatting the drive erases all its contents. If you have already saved files on the drive, be sure to back them up before reformatting it.

Go to <http://support.wd.com> and refer to Knowledge Base answer ID 3865 for information about reformatting the drive.

See ["Troubleshooting" on page 63](#page-67-0) for more information about reformatting a drive.

# <span id="page-66-1"></span>Restoring the WD Software and Disk Image

After you have reformatted your My Passport drive for use on Mac computers, go to <http://support.wd.com> and see Knowledge Base answer ID 7 for information about downloading and restoring the Mac versions of the WD Drive Utilities and WD Security software and disk image on your My Passport drive.

The WD SmartWare software is not available for Mac computers with this model My Passport drive.

![](_page_67_Picture_1.jpeg)

# <span id="page-67-0"></span>Troubleshooting

This chapter includes the following topics:

[Installing, Partitioning, and Formatting the Drive](#page-67-1) [Frequently Asked Questions](#page-67-2)

If you have problems installing or using this product, refer to this troubleshooting section or visit our support website at <http://support.wd.com> and search our knowledge base for more help.

# <span id="page-67-1"></span>Installing, Partitioning, and Formatting the Drive

How to the contract of the contract of the contract of the contract of the contract of the contract of the contract of the contract of the contract of the contract of the contract of the contract of the contract of the con

- Partition, and format a WD drive on Windows (8, 7, Vista, XP) and Mac OS X 3865
- Convert a Mac OS X GPT partition to an NTFS partition in Windows XP 3645
- Convert a Mac OS X GPT partition to an NTFS partition in Windows 7 or Vista 3647
- Download software, utilities, firmware updates, and drivers for WD products (from the Downloads Library) 1425
- Format a WD external hard drive in FAT32\* (to use Windows or Mac OS X) 291

\*The FAT32 file system has a maximum individual file size of 4 GB and cannot create partitions larger than 32 GB in Windows. To create partitions larger than 32 GB in FAT32 when reformatting the drive, download the External USB/FireWire FAT32 Formatting Utility from [http://support.wd.com/product/download](http://support.wd.com/product/download.asp?lang=en).

Windows users can avoid these size limitation by formatting the drive to NTFS using either the Windows Disk Management utility or similar third-party software. For further details, see:

- Answer ID 291 at http://support[.w](http://support.wd.com)d.com
- Article IDs 314463 and #184006 at [support.microsoft.com](http://support.microsoft.com)
- The appropriate third-party software documentation or support organization

# <span id="page-67-2"></span>Frequently Asked Questions

- *Q:* Why is the drive not recognized under My Computer or on the computer desktop?
- *A:* If your system has a USB 3.0 or USB 2.0 PCI adapter card, be sure that its drivers are installed before connecting your WD USB 3.0 external storage product. The drive is not recognized correctly unless USB 3.0 or USB 2.0 root hub and host controller drivers are installed. Contact the adapter card manufacturer for installation procedures.
- *Q:* Why won't my computer boot when I connect my USB drive to the computer before booting?
- *A:* Depending on your system configuration, your computer might try to boot from your WD portable USB drive. Refer to your system's motherboard BIOS setting documentation to disable this feature or visit <http://support.wd.com> and see Knowledge Base answer ID 1201. For more information about booting from external drives, refer to your system documentation or contact your system manufacturer.
- *Q:* Why is the data transfer rate slow?
- *A:* Your system may be operating at USB 1.1 speeds due to an incorrect driver installation of the USB 3.0 or USB 2.0 adapter card or a system that does not support USB 3.0 or USB 2.0.
- *Q:* How do I determine whether or not my system supports USB 3.0 or USB 2.0?
- *A:* Refer to your USB card documentation or contact your USB card manufacturer.

Note: If your USB 3.0 or USB 2.0 controller is built in to the system motherboard, be sure to install the appropriate chipset support for your motherboard. Refer to your motherboard or system manual for more information.

- *Q:* What happens when a USB 3.0 or USB 2.0 device is plugged into a USB 1.1 port or hub?
- *A:* USB 3.0 and USB 2.0 are backward-compatible with USB 1.1. When connected to a USB 1.1 port or hub, a USB 3.0 or USB 2.0 device operates at the USB 1.1 full speed of up to 12 Mbps.

If your system includes a PCI Express slot, you can achieve USB transfer rates by installing a PCI Express adapter card. Contact the card manufacturer for installation procedures and more information.

![](_page_69_Picture_1.jpeg)

# Installing the SES Driver

If you do not install the WD software, you should install the SCSI Enclosure Services (SES) driver on Windows computers to keep the hardware popup wizard from displaying every time you connect your My Passport drive to your computer.

Note: The SES Driver is installed automatically when you install the WD software.

This appendix includes the following topics:

[Installing on Windows XP Computers](#page-69-0) [Installing on Windows Vista Computers](#page-73-0) [Installing on Windows 7 and Windows 8 Computers](#page-76-0)

# <span id="page-69-0"></span>Installing on Windows XP Computers

After connecting the drive as shown in [Figure 3 on page 5](#page-9-0), the Found New Hardware Wizard screen displays.

Note: If Autoplay is enabled, two additional screens might appear at the same time as the Found New Hardware Wizard screen. If they appear, close them.

You can use the Found New Hardware Wizard to install the SES driver either:

- Automatically, if your computer is connected to the Internet
- Manually, whether your computer is connected to the Internet or not

#### Installing the Driver Automatically

To install the SES driver automatically, your computer must be connected to the Internet:

- **1.** Verify that your computer is connected to the Internet.
- **2.** On the Found New Hardware Wizard screen, select Yes this time only to allow Windows XP to connect to Windows Update:

![](_page_69_Picture_125.jpeg)

**3.** Click Next to continue.

**4.** Select Install the software automatically and click Next:

![](_page_70_Picture_44.jpeg)

**5.** When the installation completes, click Finish:

![](_page_70_Picture_4.jpeg)

# Installing the Driver Manually

If your computer is not connected to the Internet, install the driver manually:

**1.** On the Found New Hardware Wizard screen, select No, not this time to inhibit a connection attempt to Windows Update:

![](_page_71_Picture_75.jpeg)

- **2.** Click Next to continue.
- **3.** Select Install from a list or specific location and click Next:

![](_page_71_Picture_76.jpeg)

- **4.** Browse to My Computer and:
	- a. Double-click the My Passport drive.
	- b. Double-click the Extras folder.
	- c. Select WD SES Device Driver.
d. Click Next:

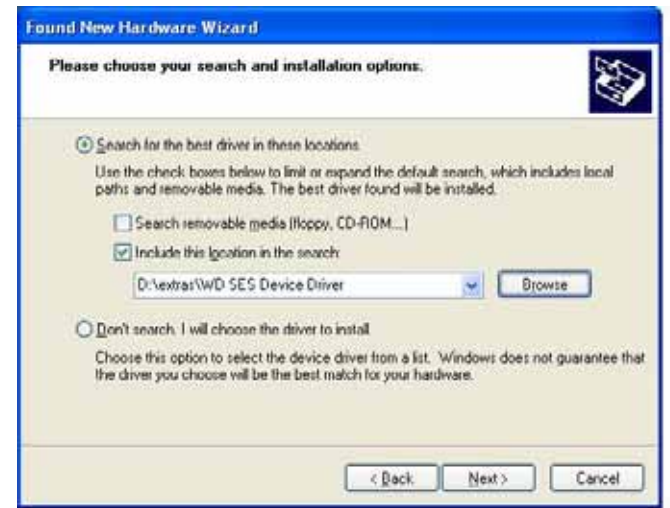

**5.** When the installation completes, click Finish:

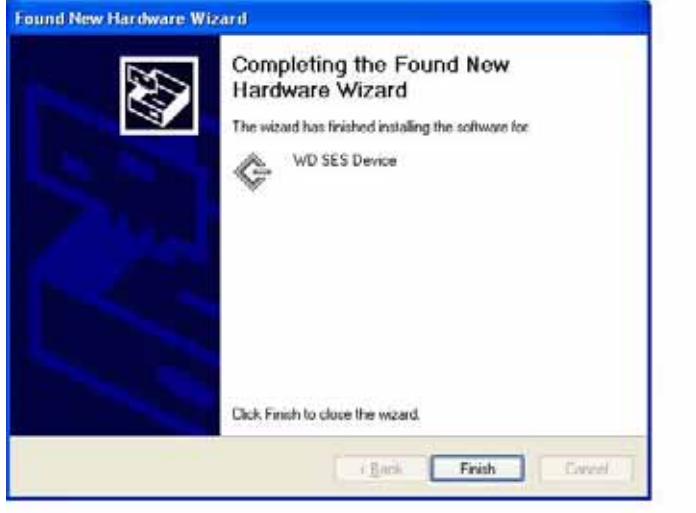

### Installing on Windows Vista Computers

After connecting the drive as shown in [Figure 3 on page 5,](#page-9-0) the Found New Hardware screen displays.

Note: If Autoplay is enabled, two additional screens might appear at the same time as the Found New Hardware screen. If they appear, close them.

You can use the Found New Hardware screen to install the SES driver either:

- Automatically, if your computer is connected to the Internet
- Manually, whether your computer is connected to the Internet or not

#### Installing the Driver Automatically

To install the SES driver automatically, your computer must be connected to the Internet:

- **1.** Verify that your computer is connected to the Internet.
- **2.** On the Found New Hardware wizard screen, click Locate and install driver software:

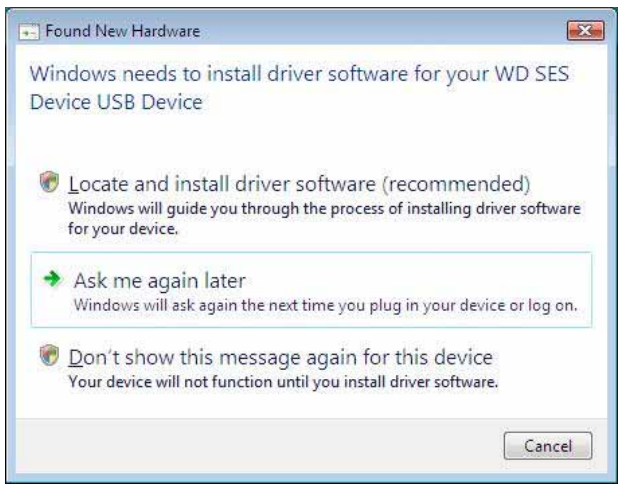

**3.** On the Found New Hardware - WD SES Device wizard screen, click Yes, search online this time only to allow Windows Vista to connect to Windows Update:

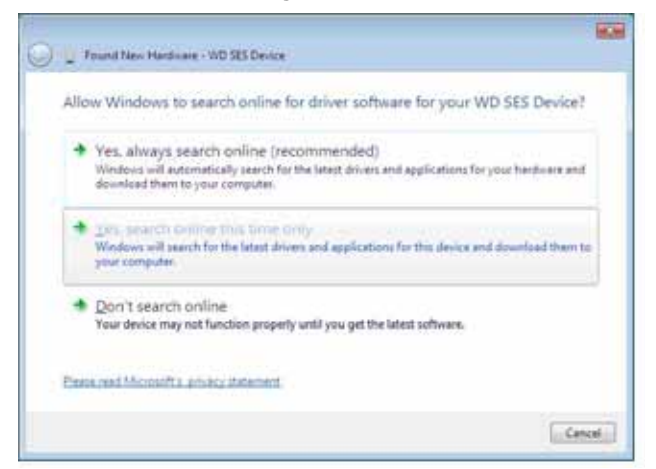

Windows Vista automatically:

- Connects to Windows Update
- Finds, downloads, and installs the SES driver

#### Installing the Driver Manually

If your computer is not connected to the Internet, install the driver manually:

**1.** On the Found New Hardware wizard screen, click Locate and install driver software:

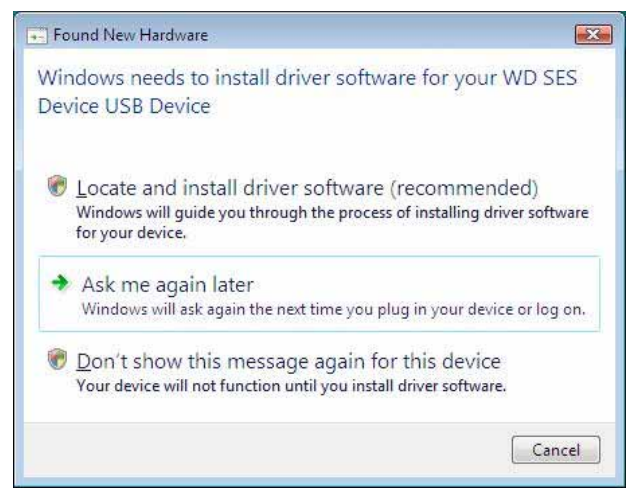

**2.** On the Found New Hardware - WD SES Device wizard screen, click Don't search online:

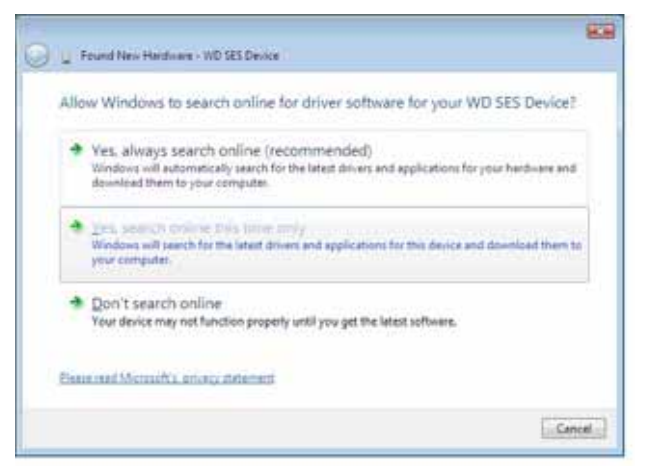

**3.** At the Install the disc that came with your WD SES Device prompt, click I don't have the disc. Show me other options:

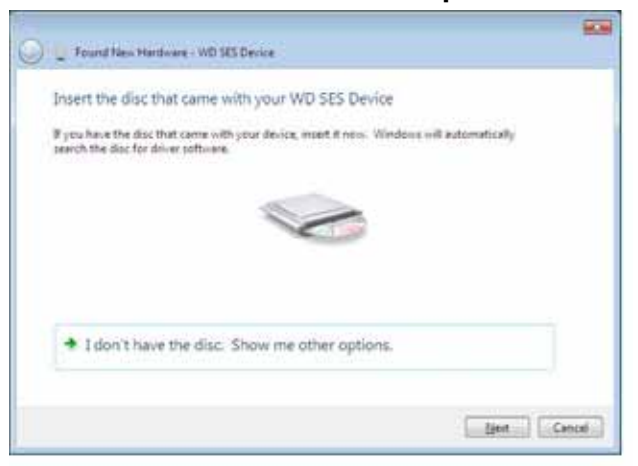

- **4.** Browse to Computer and:
	- a. Double-click the My Passport drive.
	- b. Double-click the Extras folder.
	- c. Select WD SES Device Driver.
	- d. Click Next:

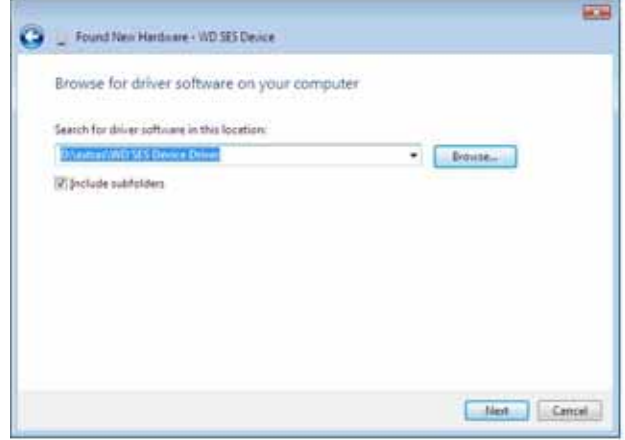

**5.** When the installation completes, click Close:

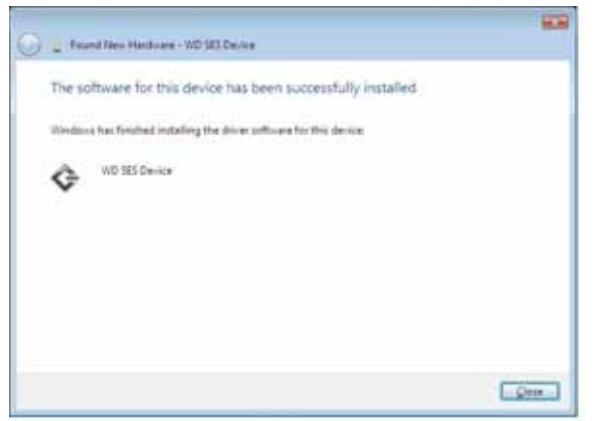

#### Installing on Windows 7 and Windows 8 Computers

After connecting the drive as shown in [Figure 3 on page 5](#page-9-0) or, use the Windows Computer Management utility to install the SES driver:

**1.** Open All Programs and click Computer > Manage:

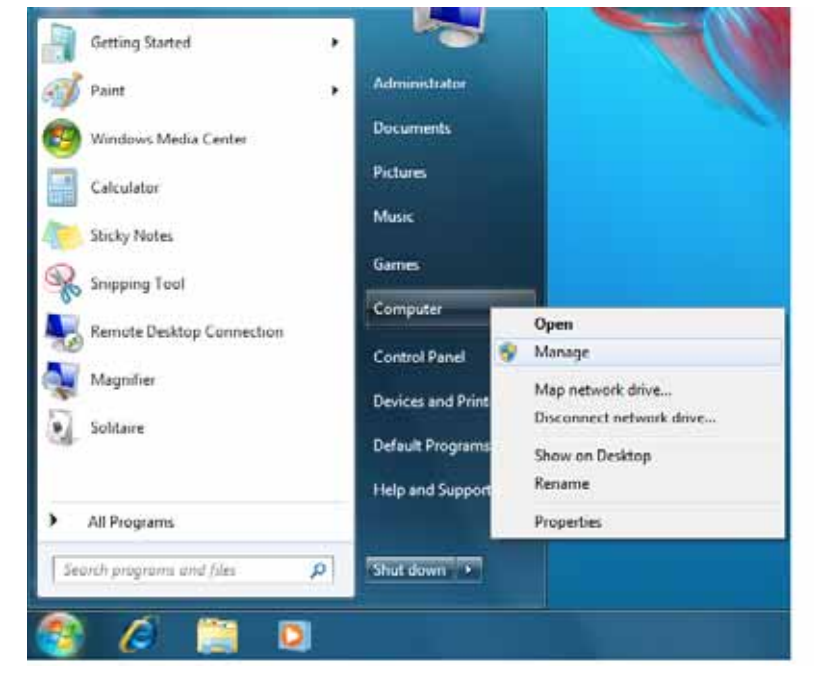

**2.** Under Computer Management (Local), click Device Manager > Unknown Device and right-click Update driver software:

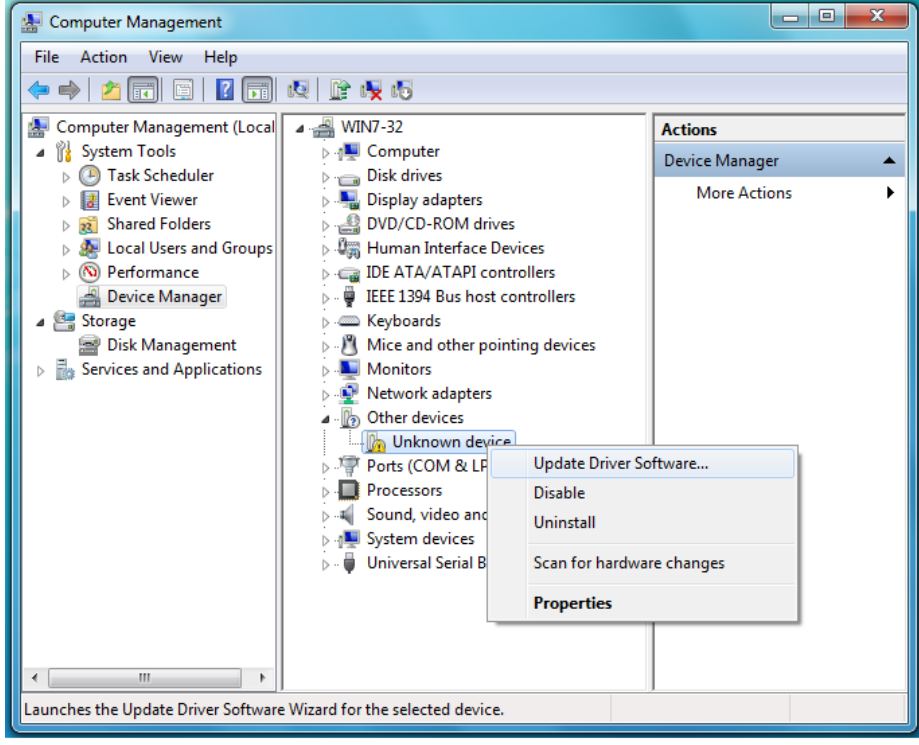

**3.** Click Browse my computer for driver software.

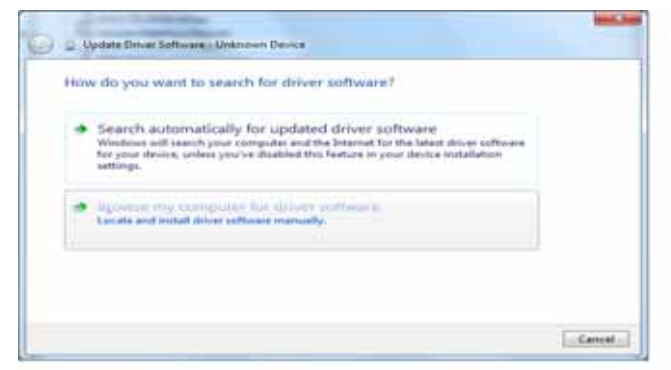

**4.** Browse to Computer, double-click the My Passport drive, double-click the Extras folder, and select WD SES Device Driver:

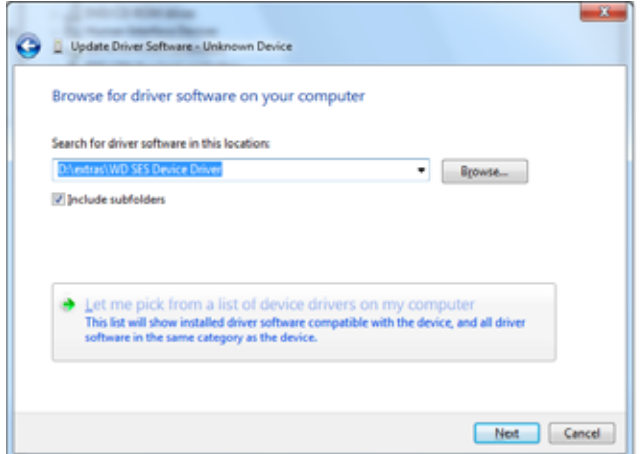

- **5.** Click Next.
- **6.** When the installation completes, click Close:

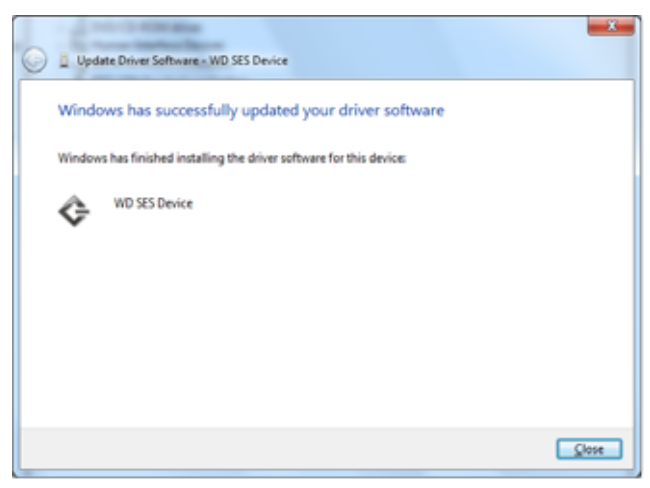

# Compliance and Warranty Information

This appendix includes the following topics:

[Regulatory Compliance](#page-78-0) [Environmental Compliance \(China\)](#page-79-0) [Warranty Information](#page-79-1)

## <span id="page-78-1"></span><span id="page-78-0"></span>Regulatory Compliance

B **B**

## <span id="page-78-2"></span>FCC Class B Information

Operation of this device is subject to the following conditions:

- This device may not cause harmful interference.
- This device must accept any interference received, including interference that may cause undesired operation.

This device has been tested and found to comply with the limits for a Class B digital device, pursuant to Part 15 of the FCC Rules. These limits are designed to provide reasonable protection against harmful interference in a residential installation. This device generates, uses, and can radiate radio frequency energy and, if not installed and used in accordance with the instructions, may cause harmful interference to radio or television reception. However, there is no guarantee that interference will not occur in a particular installation. If this equipment does cause harmful interference to radio or television reception, which can be determined by turning the equipment off and on, you are encouraged to try to correct the interference by one or more of the following measures:

- Reorient or relocate the receiving antenna.
- Increase the separation between the equipment and the receiver.
- Connect the equipment into an outlet on a circuit different from that to which the receiver is connected.
- Consult the dealer or an experienced radio/television technician for help.

Any changes or modifications not expressly approved by WD could void your authority to operate this device.

#### <span id="page-78-3"></span>ICES-003/NMB-003 Statement

Cet appareil numérique de la classe B est conforme à la norme ICES-003 du Canada.

This device complies with Canadian ICES-003 Class B.

## <span id="page-78-4"></span>Safety Compliance

Approved for US and Canada. CAN/CSA-C22.2 No. 60950-1, UL 60950-1: Safety of Information Technology Equipment.

Approuvé pour les Etats-Unis et le Canada. CAN/CSA-C22.2 No. 60950-1, UL 60950-1: Sûreté d'équipement de technologie de l'information.

#### CE Compliance For Europe

Marking by the CE symbol indicates compliance of this system to the applicable Council Directives of the European Union, including the EMC Directive (2004/108/EC) and the Low Voltage Directive (2006/95/EC). A "Declaration of Conformity" in accordance with the applicable directives has been made and is on file at Western Digital Europe.

## KC Notice (Republic of Korea only)

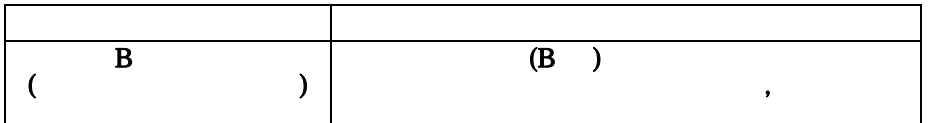

## <span id="page-79-2"></span><span id="page-79-0"></span>Environmental Compliance (China)

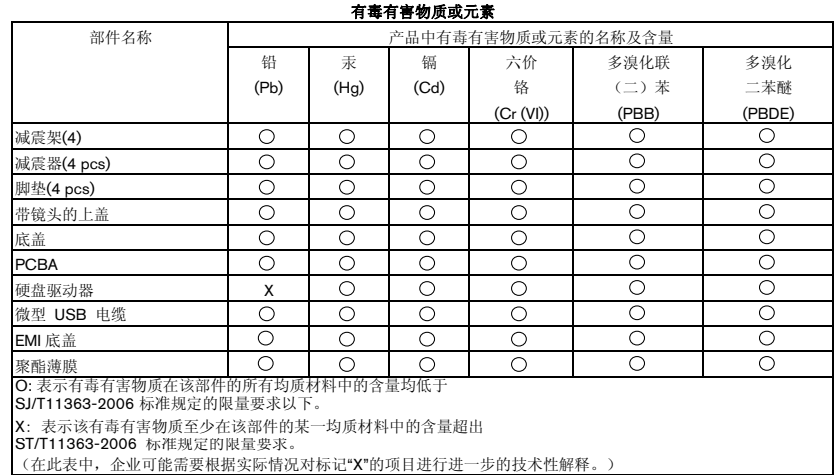

## <span id="page-79-4"></span><span id="page-79-1"></span>Warranty Information

## <span id="page-79-3"></span>Obtaining Service

WD values your business and always attempts to provide you the very best of service. If this Product requires maintenance, either contact the dealer from whom you originally purchased the Product or visit our product support website at <http://support.wd.com> for information on how to obtain service or a Return Material Authorization (RMA). If it is determined that the Product may be defective, you will be given an RMA number and instructions for Product return. An unauthorized return (i.e., one for which an RMA number has not been issued) will be returned to you at your expense. Authorized returns must be shipped in an approved shipping container, prepaid and insured, to the address provided on your return paperwork. Your original box and packaging materials should be kept for storing or shipping your WD product. To conclusively establish the period of warranty, check the warranty expiration (serial number required) via <http://support.wd.com>. WD shall have no liability for lost data regardless of the cause, recovery of lost data, or data contained in any Product placed in its possession.

#### <span id="page-80-1"></span>Limited Warranty

WD warrants that the Product, in the course of its normal use, will for the term defined below, be free from defects in material and workmanship and will conform to WD's specification therefor. The term of your limited warranty depends on the country in which your Product was purchased. The term of your limited warranty is for 3 years in the North, South and Central America region, 3 years in the Europe, the Middle East and Africa region, and 3 years in the Asia Pacific region, unless otherwise required by law. The term of your limited warranty period shall commence on the purchase date appearing on your purchase receipt. WD shall have no liability for any Product returned if WD determines that the Product was stolen from WD or that the asserted defect a) is not present, b) cannot reasonably be rectified because of damage occurring before WD receives the Product, or c) is attributable to misuse, improper installation, alteration (including removing or obliterating labels and opening or removing external enclosures, unless the product is on the list of limited user-serviceable products and the specific alteration is within the scope of the applicable instructions, as found at <http://support.wd.com>), accident or mishandling while in the possession of someone other than WD. Subject to the limitations specified above, your sole and exclusive warranty shall be, during the period of warranty specified above and at WD's option, the repair or replacement of the Product.

The foregoing limited warranty is WD's sole warranty and is applicable only to products sold as new. The remedies provided herein are in lieu of a) any and all other remedies and warranties, whether expressed, implied or statutory, including but not limited to, any implied warranty of merchantability or fitness for a particular purpose, and b) any and all obligations and liabilities of WD for damages including, but not limited to accidental, consequential, or special damages, or any financial loss, lost profits or expenses, or lost data arising out of or in connection with the purchase, use, or performance of the Product, even if WD has been advised of the possibility of such damages. In the United States, some states do not allow exclusion or limitations of incidental or consequential damages, so the limitations above may not apply to you. This warranty gives you specific legal rights, and you may also have other rights which vary from state to state.

## <span id="page-80-0"></span>GNU General Public License ("GPL")

Firmware incorporated into this product may include third party copyrighted software licensed under the GPL or Lesser General Public License ("LGPL") (collectively, "GPL Software") and not Western Digital's End User License Agreement. In accordance with the GPL, if applicable: 1) the source code for the GPL Software may be downloaded at no charge from *<http://support.wd.com/download/gpl>* or obtained on CD for a nominal charge from *<http://support.wd.com/download/gpl>* or by calling Customer Support within three years of the date of purchase; 2) you may re-use, re-distribute, and modify the GPL Software; 3) with respect solely to the GPL Software, no warranty is provided, to the extent permitted by applicable law; and 4) a copy of the GPL is included herewith, may be obtained at *<http://www.gnu.org>*, and may also be found at *<http://support.wd.com/download/gpl>*.

Modification of or tampering with the Software, including but not limited to any Open Source Software, is solely at your own risk. Western Digital is not responsible for any such modification or tampering. Western Digital will not support any product in which you have or have attempted to modify the Software supplied by Western Digital.

## **Index**

#### A

Accessories, optional [3](#page-7-0) Activation code required icon [18](#page-22-0) Advanced backup area, Backup tab displays [23](#page-27-0), [24](#page-28-0) Alerts, flashing icon [51](#page-55-0)

#### B

Backed Up Volumes selection box [26](#page-30-0) **Backup** about backing up files [30](#page-34-0) files content box [33](#page-37-0), [34](#page-38-0), [36](#page-40-0) procedure [30](#page-34-1) schedule reminder button [25](#page-29-0) screens [23](#page-27-1) initial [14](#page-18-0) Backup source computer icon [17](#page-21-0), [18](#page-22-1) content gauge Backup tab displays [23](#page-27-2), [25](#page-29-1) Home tab display [17](#page-21-1), [19](#page-23-0) device selector [17](#page-21-2), [20](#page-24-0) Dropbox icon [18](#page-22-2) selector [17](#page-21-3), [20](#page-24-1) Backup tab displays advanced backup area [23](#page-27-0), [24](#page-28-0) backup source content gauge [25](#page-29-1) backup target content gauge [25](#page-29-2) description [16](#page-20-0), [23](#page-27-3) Enable/Disable Backup toggle button [23](#page-27-4), [25](#page-29-3) functional overview [15](#page-19-0) Set Backup Frequency button [23](#page-27-5) Set Backup Frequency buttons [25](#page-29-4) Switch to Category/File Backup toggle button [23](#page-27-6), [25](#page-29-5) Backup target content gauge Backup tab displays [23](#page-27-7), [25](#page-29-2) Home tab display [17](#page-21-4), [20](#page-24-2) device icons, Home tab display [17](#page-21-5), [20](#page-24-3), [21](#page-25-0) device selector [21](#page-25-1) Box contents [2](#page-6-0) Browse button, Retrieve tab displays [26](#page-30-1)

#### C

CAUTION about erasing the drive [54](#page-58-0) lost passwords [43](#page-47-0) preventing data loss when disconnect-

ing [51](#page-55-1) your unlocked drive [44](#page-48-0), [48](#page-52-0) Change retrieve folder box, Retrieve tab displays [26](#page-30-1) China RoHS, environmental compliance [75](#page-79-2) Compatibility with operating systems [3](#page-7-1) Compliance, regulatory [74](#page-78-1) Contact Us link [29](#page-33-0) Content gauge backup source device Backup tab displays [23](#page-27-2), [25](#page-29-1) Home tab display [17](#page-21-1), [19](#page-23-0) backup target device Backup tab displays [23](#page-27-7), [25](#page-29-2) Home tab display [17](#page-21-4), [20](#page-24-4) Converting drive format [63](#page-67-0) Creating a password [43](#page-47-0)

#### D

Device display scroll pointers [22](#page-26-0) Device locked icon [22](#page-26-1) Diagnostics dialog [54](#page-58-1) Disconnecting the drive [51](#page-55-0) Disk image, downloading and restoring [57](#page-61-0), [62](#page-66-0) Drive capacity used, WD Quick View icon [51](#page-55-2) diagnostics and status checks [53](#page-57-0), [54](#page-58-2) disconnecting [51](#page-55-0) formats, converting [3](#page-7-2) handling precautions [4](#page-8-0) sleep timer [52](#page-56-0) status check, WD Quick View icon [51](#page-55-3) Drive Erase dialog [55](#page-59-0) Drive Utilities Diagnostics dialog [54](#page-58-3) Drive Erase dialog [55](#page-59-0) Registration dialog [53](#page-57-1) Sleep Timer dialog [52](#page-56-1) Dropbox Account button [28](#page-32-0), [59](#page-63-0) Dropbox Login Required dialog [60](#page-64-0)

#### E

Enable/Disable Backup toggle button [23](#page-27-4), [25](#page-29-3) Environmental compliance, China RoHS [75](#page-79-2) Erase Drive dialog [55](#page-59-1) Erasing the drive [54](#page-58-0)

#### F

FCC Class B information [74](#page-78-2)

File History button [28](#page-32-1) Flashing icon alerts [51](#page-55-0) Free trial countdown icon [22](#page-26-2) Full media scan [54](#page-58-2)

#### G

GNU general public license [76](#page-80-0) GPL software [76](#page-80-0)

#### H

Handling precautions [4](#page-8-0) Hardware [2](#page-6-1) Help tab display Contact Us link [29](#page-33-0) description [29](#page-33-1) functional overview [16](#page-20-1) Learning Center topic buttons [29](#page-33-2) Online User Manuals link [29](#page-33-3) Support link [29](#page-33-4) WD Store link [29](#page-33-5) Home tab display backup source computer icon [18](#page-22-3) backup source content gauge [19](#page-23-0) backup target content gauge [20](#page-24-4) backup target device icon [20](#page-24-3), [21](#page-25-0) description [16](#page-20-2) functional overview [15](#page-19-1)

#### I

ICES-003/NMB-003 compliance [74](#page-78-3) Icons activation code required [18](#page-22-0) alerts, flashing [51](#page-55-0) backup target device [17](#page-21-5) computer [17](#page-21-0), [18](#page-22-1) device locked [22](#page-26-1) Dropbox [18](#page-22-2) free trial countdown [22](#page-26-2) login credentials required [22](#page-26-3)

no writable partition [22](#page-26-4) WD Quick View [50](#page-54-0) Indicator light [4](#page-8-1) Initial Backup screens [14](#page-18-0)

## K

Kit contents [2](#page-6-0)

#### L

Launching WD SmartWare software [50](#page-54-1) Learning Center topic buttons [29](#page-33-2) LED indicator [4](#page-8-1) Limited warranty [76](#page-80-1) Login required icon [22](#page-26-3)

#### N

No writable partition icon [22](#page-26-4)

### O

Online User Manuals link [29](#page-33-3) Opening WD SmartWare software [50](#page-54-1) Operating systems [3](#page-7-1) Optional accessories [3](#page-7-0)

### P

Password protecting your drive [43](#page-47-0) CAUTION about lost passwords [43](#page-47-0) Physical description [3](#page-7-3) Precautions for handling [4](#page-8-0) Product features [1](#page-5-0)

#### $\Omega$

Quick drive test [53](#page-57-2)

### R

Reformatting the drive [62](#page-66-1), [63](#page-67-0) Register Drive dialog [53](#page-57-3) Registering your drive [52](#page-56-2) Regulatory compliance [74](#page-78-1) Remote Dropbox account, configuring [59](#page-63-1) Restoring the software disk image [57](#page-61-0), [62](#page-66-0) **Retrieve** about retrieving files [38](#page-42-0) destination option buttons [27](#page-31-0) files option button [27](#page-31-1) folder, specifying [58](#page-62-0) procedure [38](#page-42-1) Retrieve Folder button [28](#page-32-2) Retrieve some files selection box [27](#page-31-2) Retrieve tab displays Backed Up Volumes selection box [26](#page-30-0) Browse button [26](#page-30-1) Change retrieve folder box [26](#page-30-1) description [25](#page-29-6) functional overview [15](#page-19-2) Retrieve destination option buttons [27](#page-31-0) Retrieve files option buttons [27](#page-31-1) Retrieve some files selection box [27](#page-31-2) Start/Cancel Retrieving toggle button [27](#page-31-3)

## S

Safety compliance [74](#page-78-4) Schedule backups, Select Backup Frequency screen [12](#page-16-0) **Security** Change Security dialog [48](#page-52-1), [49](#page-53-0) Set Security dialog [8](#page-12-0), [43](#page-47-1) **Select** 

ackup Plan screen [12](#page-16-1) Backup Frequency screen [12](#page-16-0), [31](#page-35-0) Backup Source and Backup Target screen [10](#page-14-0) Service [75](#page-79-3) Set Backup Frequency button [23](#page-27-5), [25](#page-29-4), [31](#page-35-1) File History dialog [58](#page-62-1) Retrieve Folder dialog [59](#page-63-2) Sleep Timer dialog [52](#page-56-0) Settings tab display description [28](#page-32-3) Dropbox Account button [28](#page-32-0) File History button [28](#page-32-1) functional overview [16](#page-20-3) Retrieve Folder button [28](#page-32-2) Software Updates button [28](#page-32-4) SMART status check [53](#page-57-0) Software Settings Dropbox Account [59](#page-63-1) File History [58](#page-62-1) Retrieve Folder [58](#page-62-0) Software Updates [59](#page-63-3) Software Updates button [28](#page-32-4) option, setting [59](#page-63-3) Software, GPL [76](#page-80-0) Start/Cancel Retrieving toggle button [27](#page-31-3) Starting WD SmartWare software [50](#page-54-1) Status check [51](#page-55-3) Support, link [29](#page-33-4) Switch to Category/File Backup toggle button [23](#page-27-6), [25](#page-29-5) System compatibility [3](#page-7-1) System file category, defined [19](#page-23-1)

#### T

Temperature status, WD Quick View icon [51](#page-55-2)

#### U

Uninstalling WD SmartWare from Windows [61](#page-65-0) Uninstalling WD software [61](#page-65-1) Unlocking the drive [44](#page-48-1) from the virtual CD [46](#page-50-0), [51](#page-55-0) with the WD Security software [45](#page-49-0) without the WD Security software [47](#page-51-0) Upgrade to WD SmartWare Pro screen [9](#page-13-0) USB interface [4](#page-8-2)

#### W

Warranty information [75](#page-79-4)

WD service, obtaining [75](#page-79-3) Store, link [29](#page-33-5) WD Apps Setup Wizard [6](#page-10-0) WD Drive Utilities software Diagnostics dialog [54](#page-58-3) Drive Erase dialog [55](#page-59-0) Registration dialog [53](#page-57-1) screen [8](#page-12-1) Sleep Timer dialog [52](#page-56-1) WD Quick View icon [50](#page-54-0) WD Security software Change Security dialog [48](#page-52-1), [49](#page-53-0) screen [8](#page-12-0) Set Security dialog [8](#page-12-0), [43](#page-47-1) WD SmartWare Pro upgrade screen [9](#page-13-0) WD SmartWare software Backup tab displays [15](#page-19-0), [23](#page-27-3) [See also](#page-84-0) Backup tab displays functional overview [15](#page-19-3) Help tab display [16](#page-20-1), [29](#page-33-1) [See also](#page-84-0) Help tab display Home tab display [15](#page-19-1), [16](#page-20-2) [See also](#page-84-0) Home tab display Retrieve tab displays [15](#page-19-2), [25](#page-29-6) [See also](#page-84-0) Retrieve tab displays Settings tab display [16](#page-20-3), [28](#page-32-3) [See also](#page-84-0) Settings tab display Windows uninstalling WD SmartWare software from [61](#page-65-0) uninstalling WD software [61](#page-65-1)

© 2013 Western Digital Technologies, Inc. All rights reserved.

Western Digital 3355 Michelson Drive, Suite 100 Irvine, California 92612 U.S.A. 4779-705111-A00 Aug 2013

<span id="page-84-0"></span>Information furnished by WD is believed to be accurate and reliable; however, no responsibility is assumed by WD for its use nor for any infringement of patents or other rights of third parties which may result from its use. No license is granted by implication or otherwise under any patent or patent rights of WD. WD reserves the right to change specifications at any time without notice.

Western Digital, WD, the WD logo, My Book, and My Passport are registered trademarks and My Passport Slim, WD SmartWare, WD Drive Utilities, WD Security, and Data Lifeguard are trademarks of Western Digital Technologies, Inc. Apple, Mac, OS X, and Time Machine are trademarks of Apple, Inc., registered in the U.S. and other countries. Other marks may be mentioned herein that belong to other companies.

Free Manuals Download Website [http://myh66.com](http://myh66.com/) [http://usermanuals.us](http://usermanuals.us/) [http://www.somanuals.com](http://www.somanuals.com/) [http://www.4manuals.cc](http://www.4manuals.cc/) [http://www.manual-lib.com](http://www.manual-lib.com/) [http://www.404manual.com](http://www.404manual.com/) [http://www.luxmanual.com](http://www.luxmanual.com/) [http://aubethermostatmanual.com](http://aubethermostatmanual.com/) Golf course search by state [http://golfingnear.com](http://www.golfingnear.com/)

Email search by domain

[http://emailbydomain.com](http://emailbydomain.com/) Auto manuals search

[http://auto.somanuals.com](http://auto.somanuals.com/) TV manuals search

[http://tv.somanuals.com](http://tv.somanuals.com/)